# **PowerSHAPE 2016 R1 Tutorials Manual**

**Surface Modelling**

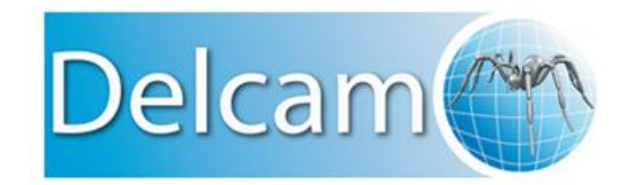

Copyright © 1982-2015 Delcam Ltd. All rights reserved.

Delcam Ltd has no control over the use made of the software described in this manual and cannot accept responsibility for any loss or damage howsoever caused as a result of using the software. Users are advised that all the results from the software should be checked by a competent person, in accordance with good quality control procedures.

The functionality and user interface in this manual is subject to change without notice in future revisions of the software.

The software described in this manual is furnished under licence agreement and may be used or copied solely in accordance with the terms of such licence.

Delcam Ltd grants permission for licensed users to print copies of this manual or portions of this manual for personal use only. Schools, colleges and universities that are licensed to use the software may make copies of this manual or portions of this manual for students currently registered for classes where the software is used.

#### **Acknowledgements**

This documentation references a number of registered trademarks and these are the property of their respective owners. For example, Microsoft and Windows are either registered trademarks or trademarks of Microsoft Corporation in the United States.

#### **Patent Information**

Emboss functionality is subject to patent number GB 2389764 and patent applications US 10/174524 and GB 2410351.

Morphing functionality is subject to patent application GB 2401213.

PowerSHAPE 2016 R1. Published on 15 July 2015

# **Contents**

## **Surface Modelling Tutorial**

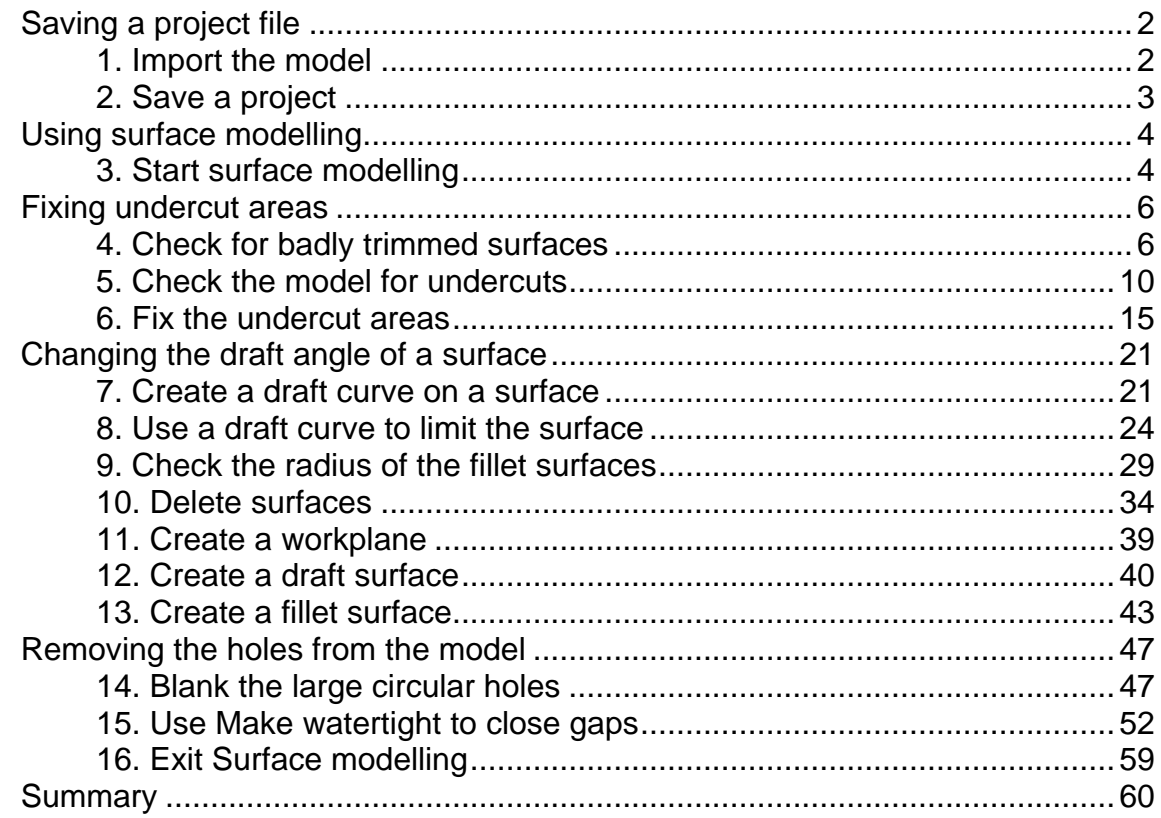

 $\overline{2}$ 

# <span id="page-3-0"></span>**Surface Modelling Tutorial**

# <span id="page-3-1"></span>**Saving a project file**

#### <span id="page-3-2"></span>**1. Import the model**

**1** If you are not already running **PowerMILL**, double click on the PowerMILL icon shown below to run the program.

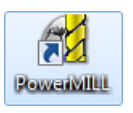

- **2** Click **File**.
- **3** Click **Import Model**.

#### File

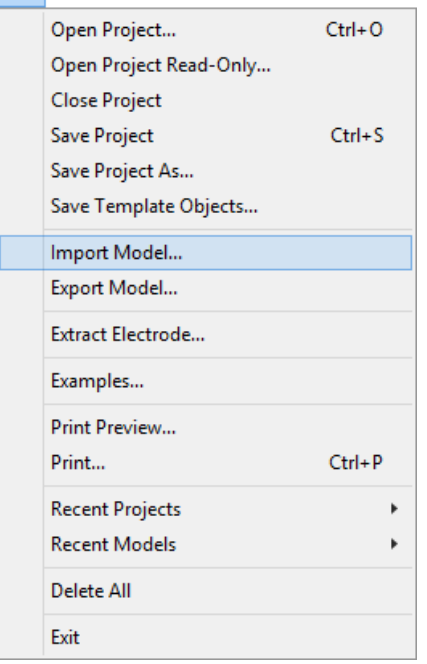

The **Import Model** dialog is displayed.

**4** Browse to the following file:

#### **\*\PS-TutorialsXXXXX\common\_files\**

#### **pmill\s\_mod\dgk\surface\_modelling.dgk**

where XXXXX is the version number of the PS Tutorials and  $*$  is the drive on which PS Tutorials is installed.

**5** Click **Open**.

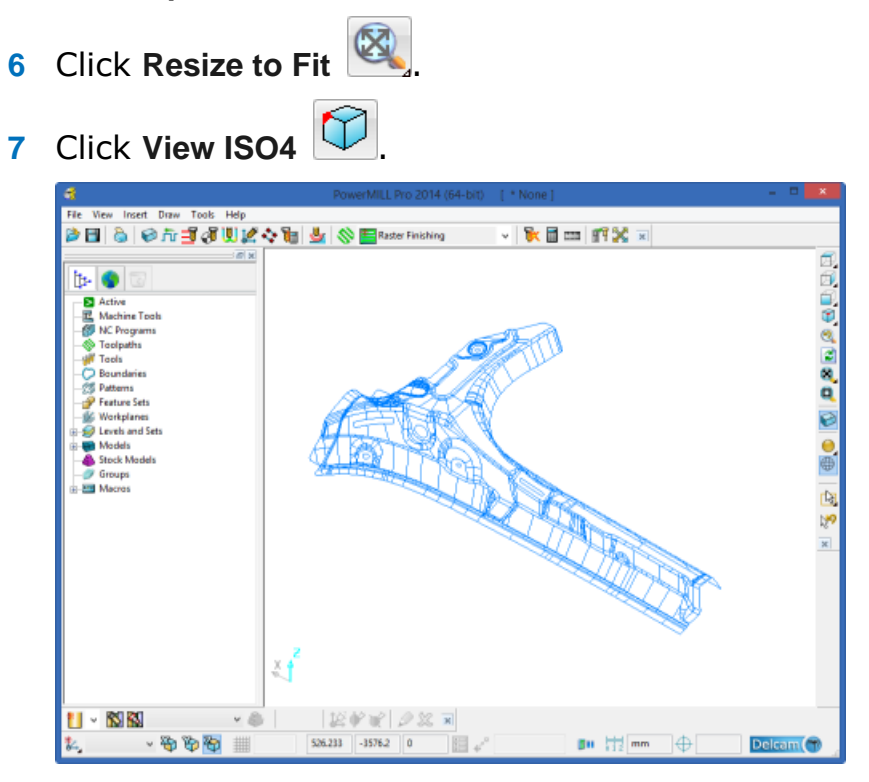

## <span id="page-4-0"></span>**2. Save a project**

**1** Click **File**.

**2** Click **Save Project As..**

#### File  $Ctrl + O$ Open Project... Open Project Read-Only... **Close Project**  $Ctrl + S$ Save Project Save Project As... Save Template Objects... Import Model... Export Model... Extract Electrode... Examples... Print Preview... Print...  $Ctrl + P$ **Recent Projects** k **Recent Models**  $\ddot{\phantom{1}}$ Delete All Exit

- **3** Enter **pmillexample** for the name of the project.
- **4** Click **Save**.

## <span id="page-5-0"></span>**Using surface modelling**

### <span id="page-5-1"></span>**3. Start surface modelling**

**1** From the tree browser click  $\equiv$  to expand **Models**.

The tree should look like the image shown below:

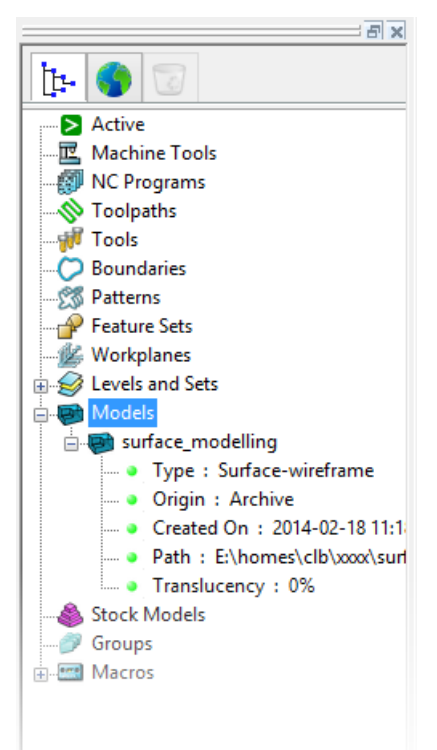

- Right mouse button click on **surface\_modelling**
- Click **Surface Modelling...** on the popup menu.

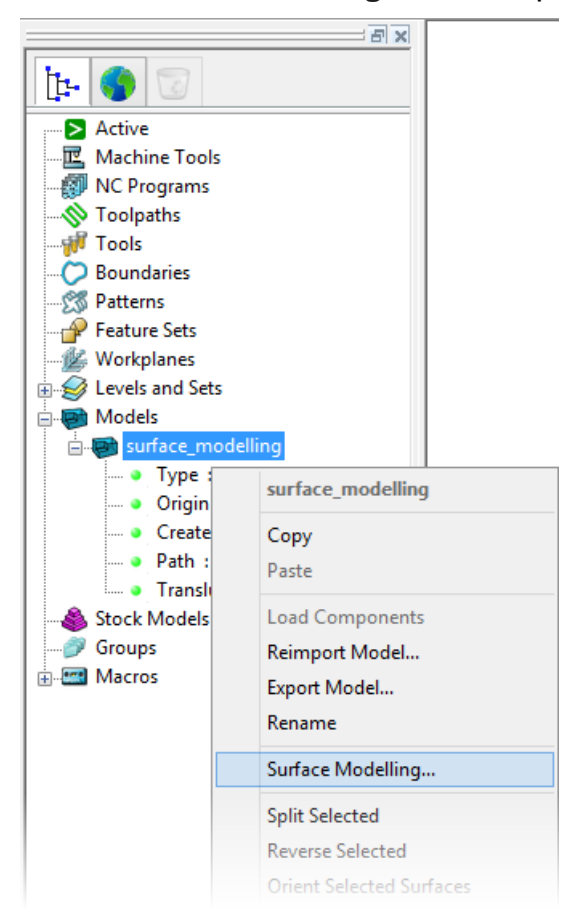

**5** Click **Yes**.

The model will now be transferred into the surface modeller.

- **6** Click **View ISO4**  $\boxed{\bigcirc}$
- **7** Click **Shaded View** .

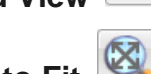

- **8** Click **Resize to Fit** .
- **9** Click anywhere in the graphics window to deselect the model. The model is displayed in the graphics window, shown in the image below:

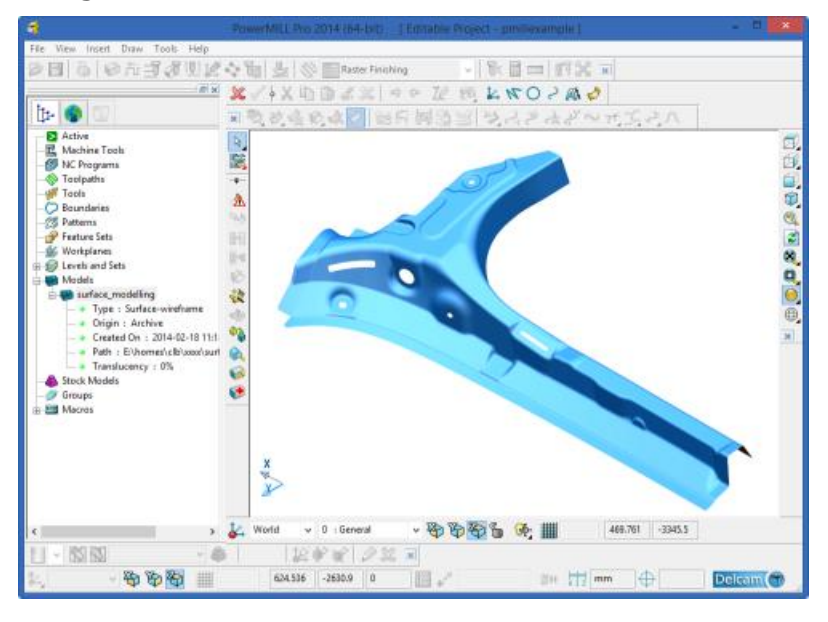

# <span id="page-7-0"></span>**Fixing undercut areas**

## <span id="page-7-1"></span>**4. Check for badly trimmed surfaces**

**1** Click **Select a** using the right mouse button. The **Selection** flyout is displayed.

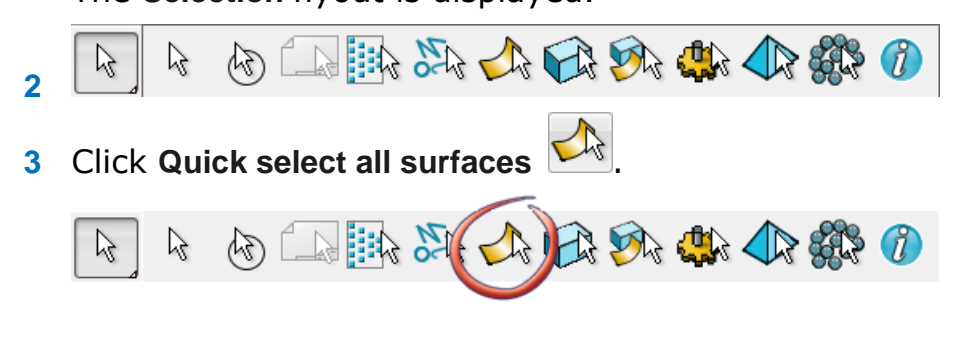

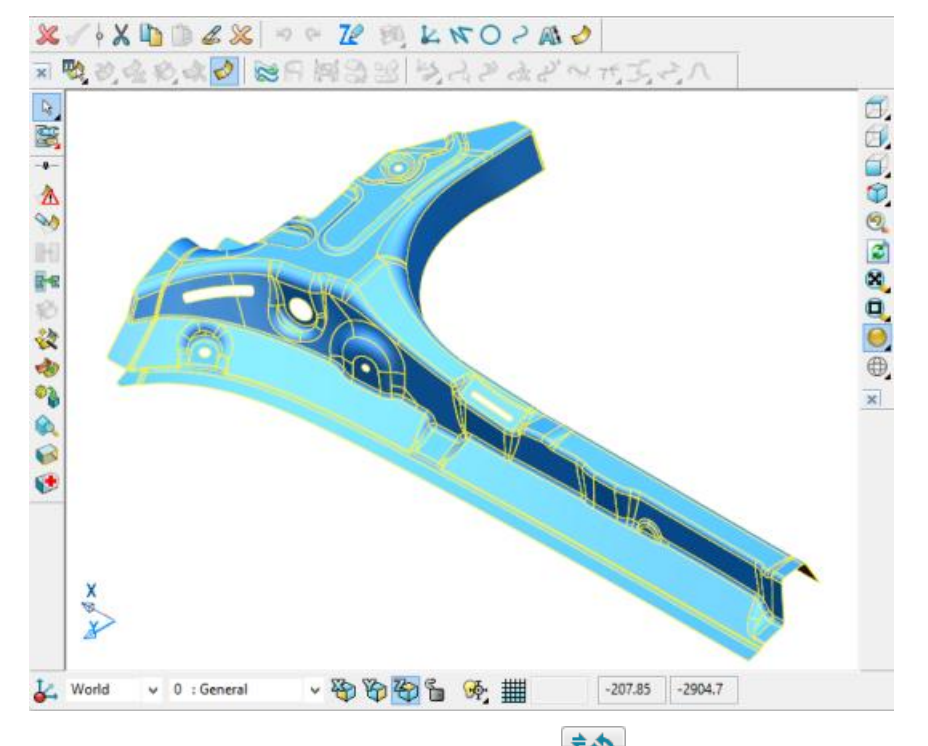

The surfaces on the model are selected.

**4** Click **Show General Edits Options a** using the right mouse button.

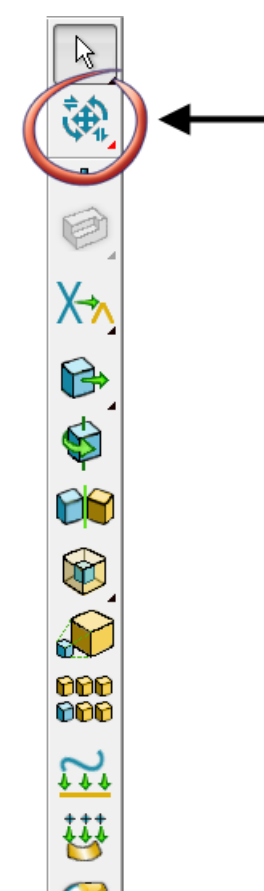

The **General Edits** options flyout is displayed.

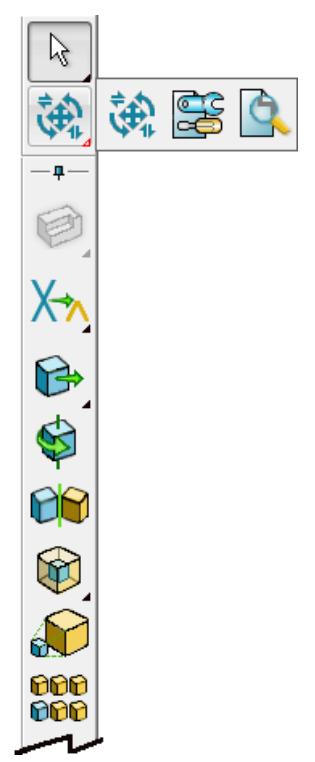

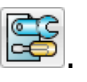

**5** Click **Show the model fixing options** .

The Model Fixing toolbar is displayed.

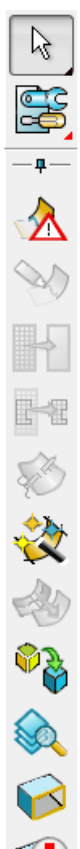

**6** Click Identify Badly Trimmed Surfaces  $\boxed{\mathbf{\hat{\Delta}}}$ .

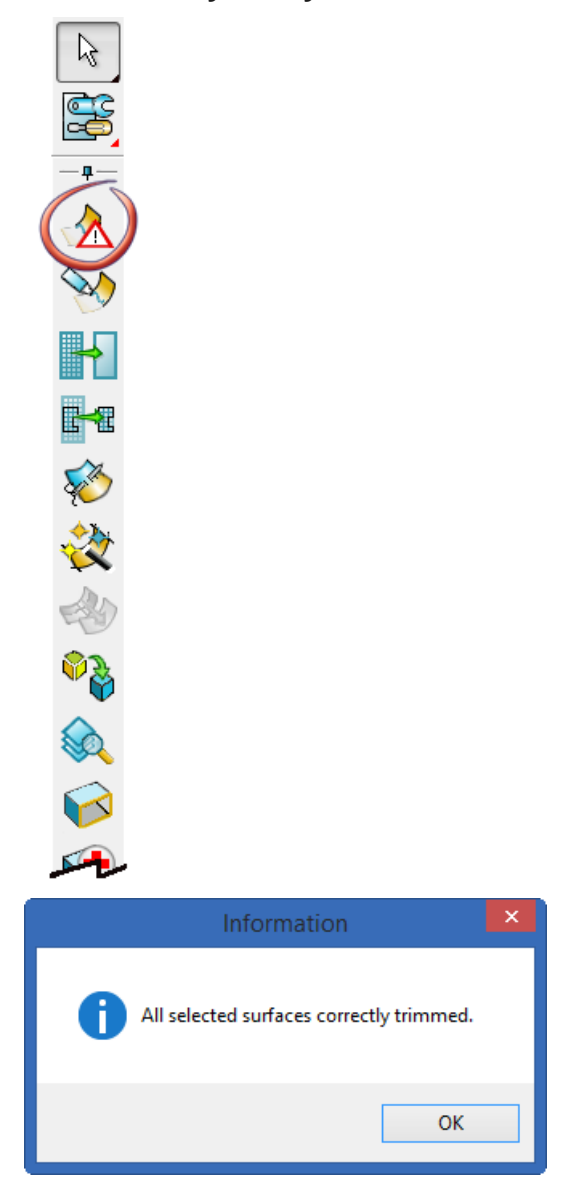

**7** Click **OK**.

There are no badly trimmed surfaces in the model.

## <span id="page-11-0"></span>**5. Check the model for undercuts**

1 Click **Show General Edits Options <sup>1</sup>** using the right mouse button.

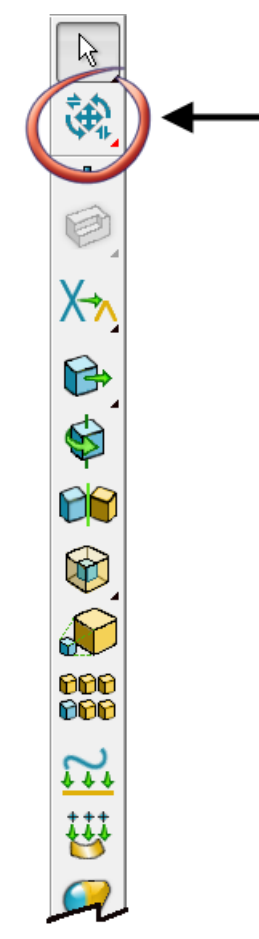

The **General Edits** options flyout is displayed.

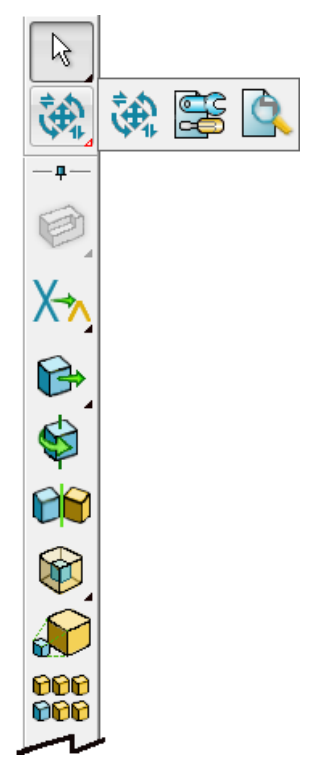

**2** Click **Show the model analysis options** .

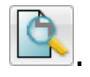

The model analysis toolbar is displayed.

 $\mathbb{Z}$ - 0 **F**  $\Box$  $\overrightarrow{a}$  $\bigcirc$  $\bullet$  $\ddot{\bullet}$  $\triangleright$  $\mathbb{Q}$ 回 Ō  $\overline{\delta}$ 

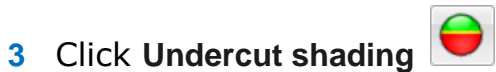

The shading of the model changes.

EÒ *The shading now displays all areas of the model where there are undercuts that cannot be machined correctly.*

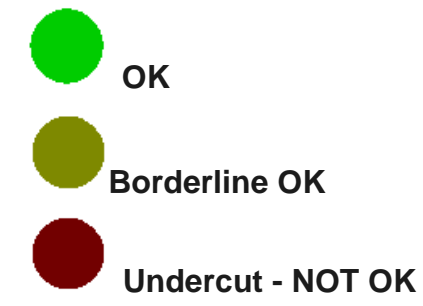

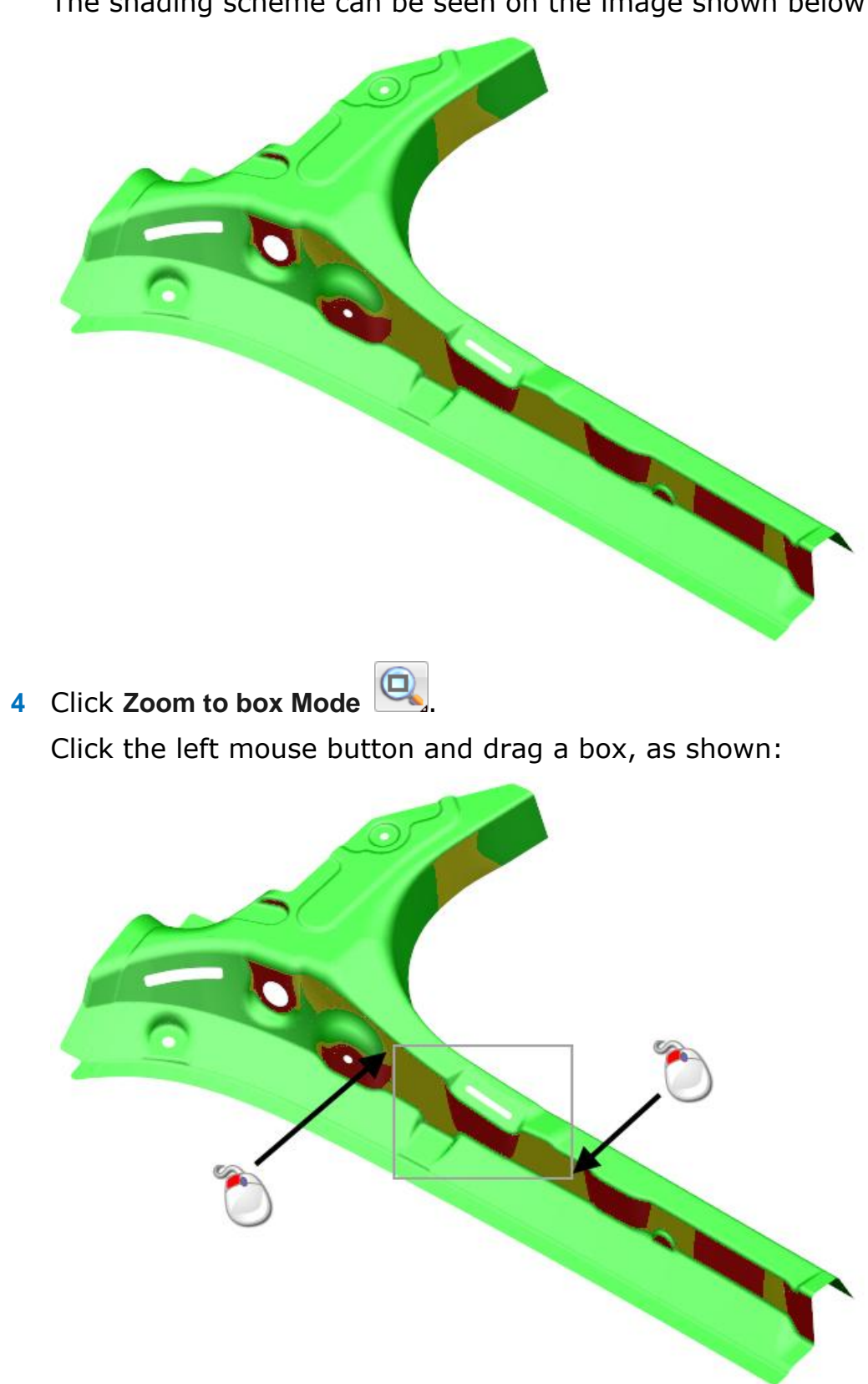

The shading scheme can be seen on the image shown below:

- 
- **5** Click the surface in the undercut area to select it.
- **6** Click Toggle Surface Inspection mode  $\boxed{\mathbf{c}_0^2}$
- **7** Click on the surface again to see the **Draft Angle** of the surface.

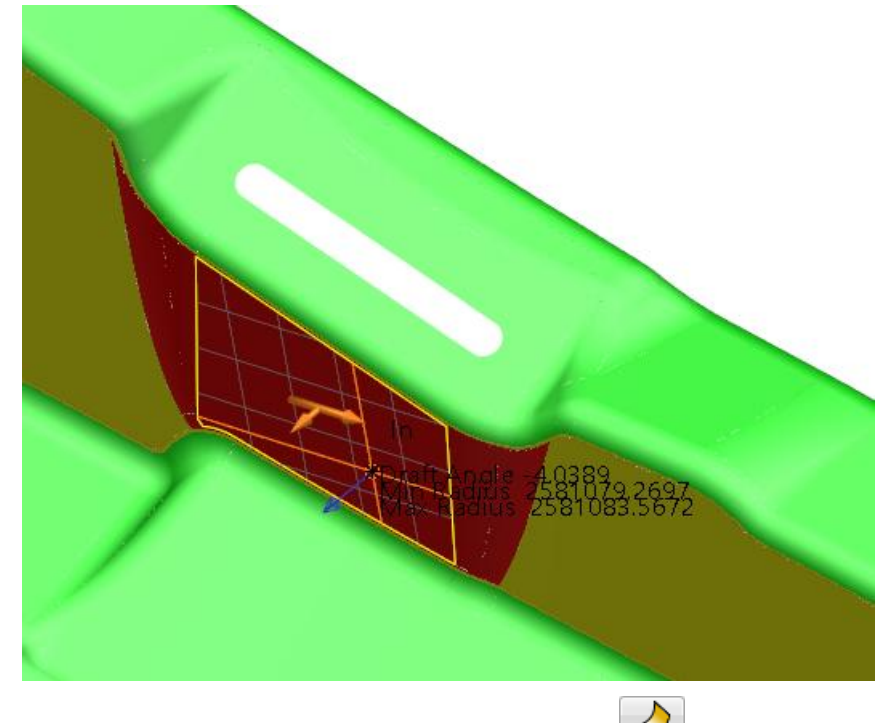

- **8** Click Toggle Surface Inspection mode  $\boxed{3}$ .
- **9** Click anywhere in the graphics window to deselect the model.

**10** Click Resize to Fit

## <span id="page-16-0"></span>**6. Fix the undercut areas**

- Click **Zoom to box Mode** .
- Click the left mouse button and drag a box, as shown:

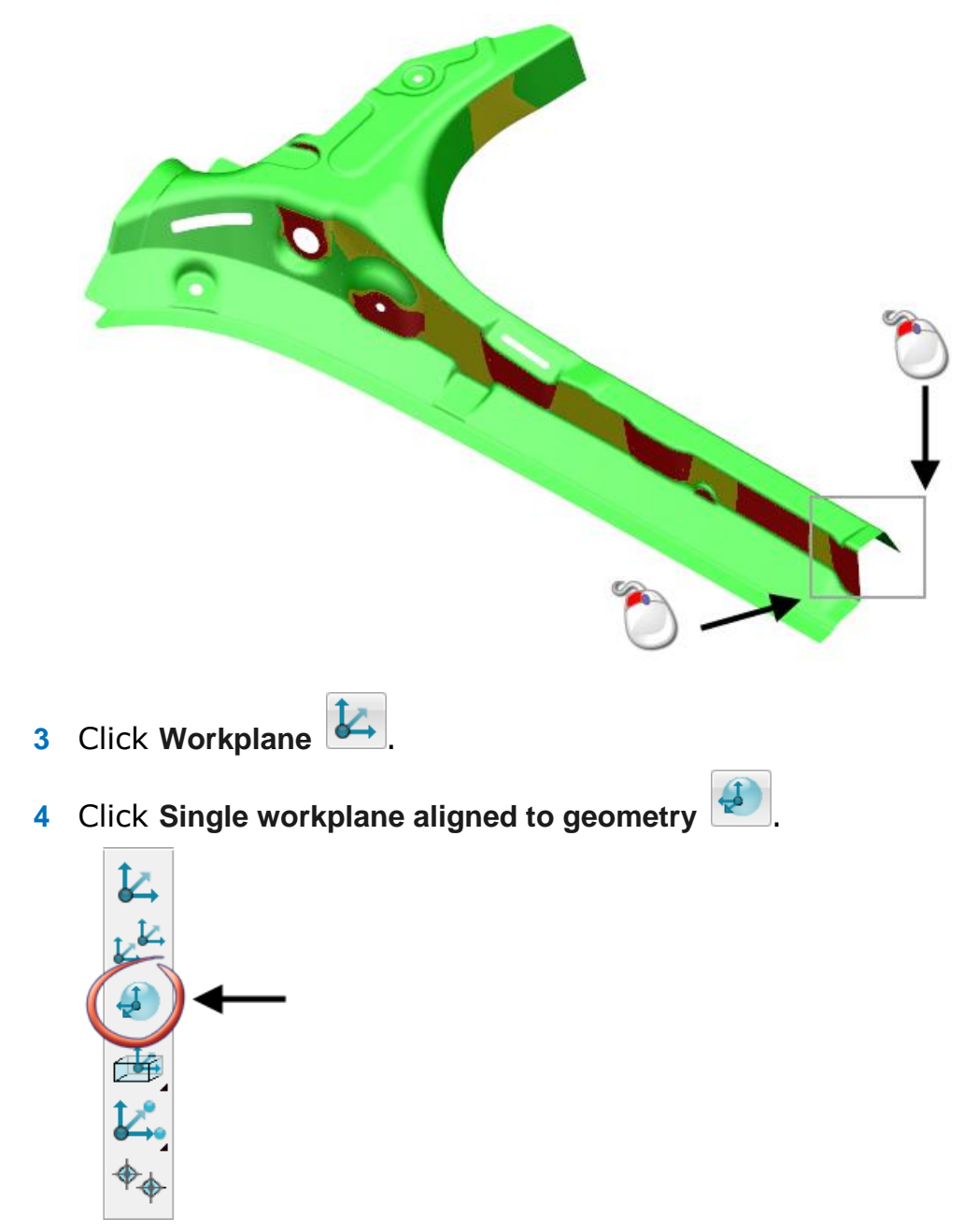

Move the cursor over the surface shown below.

**6** when *In* displays, click to position the workplane on the surface.

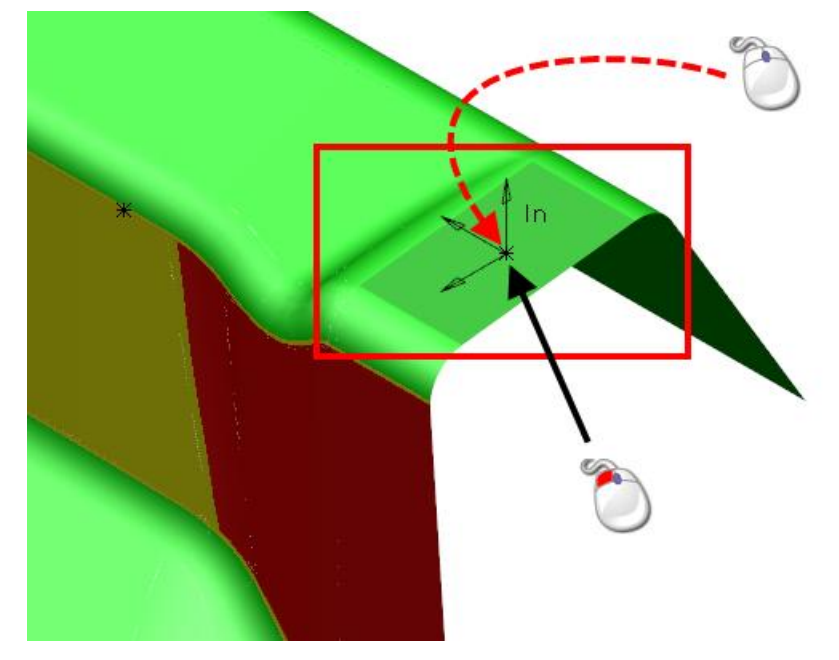

**7** Click again on the centre of the workplane and hold down the left mouse button.

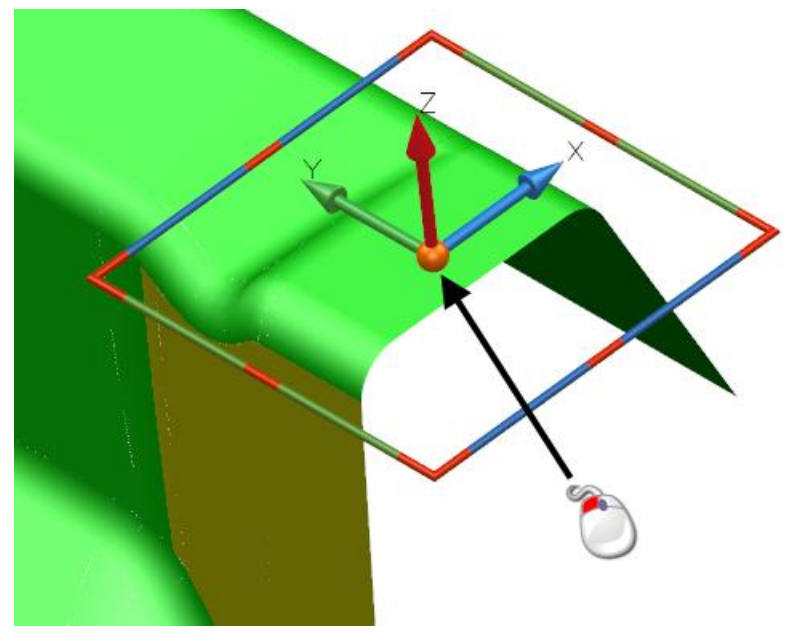

**8** Drag the workplane to the right corner, shown in the image below, until *Keypoint* displays.

**9** Release the mouse button to fix the workplane in the new location.

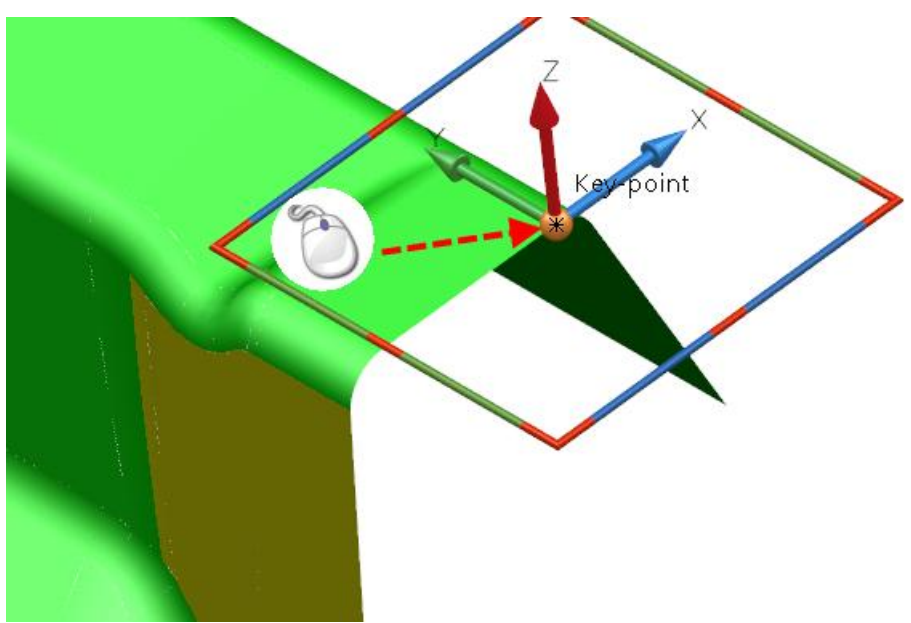

**10** Click **OK** on the **Confirm Drag** dialog.

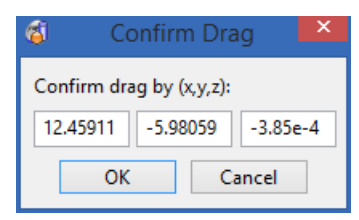

- **11** Click on the **Y** arrow head of the workplane.
- **12** Drag the arrow until it aligns with the edge of the surface.

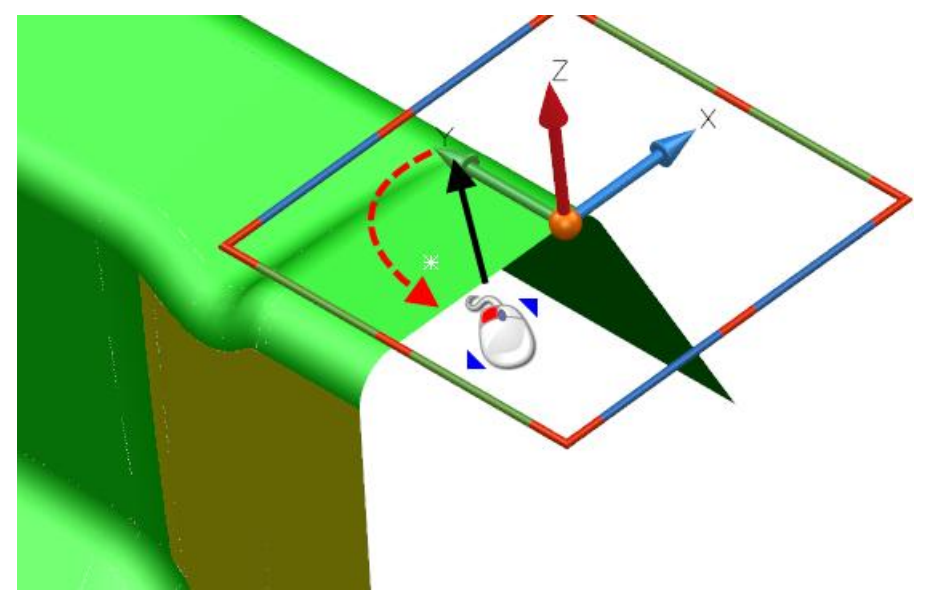

When *ON* displays, release the mouse button.

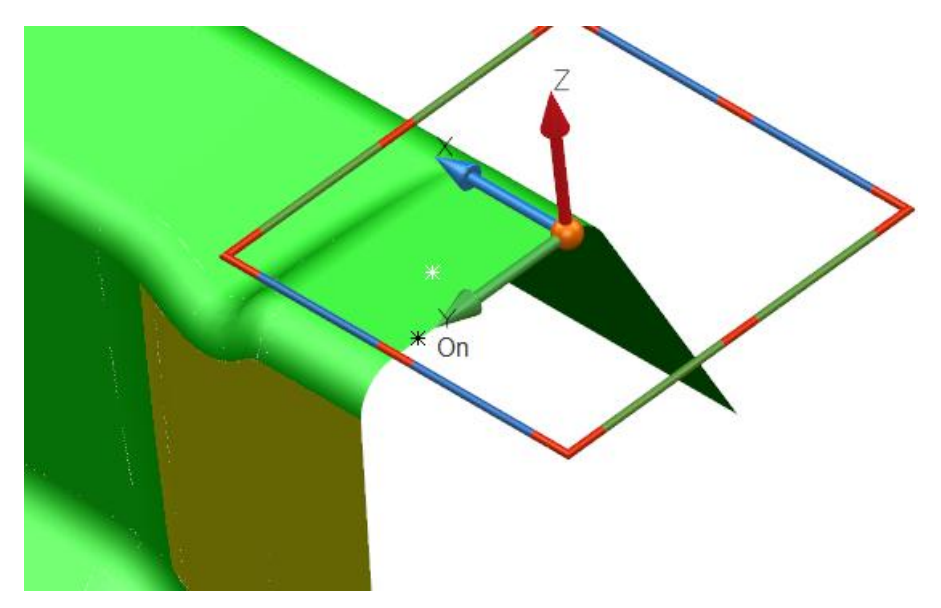

Your model should look like the one shown below:

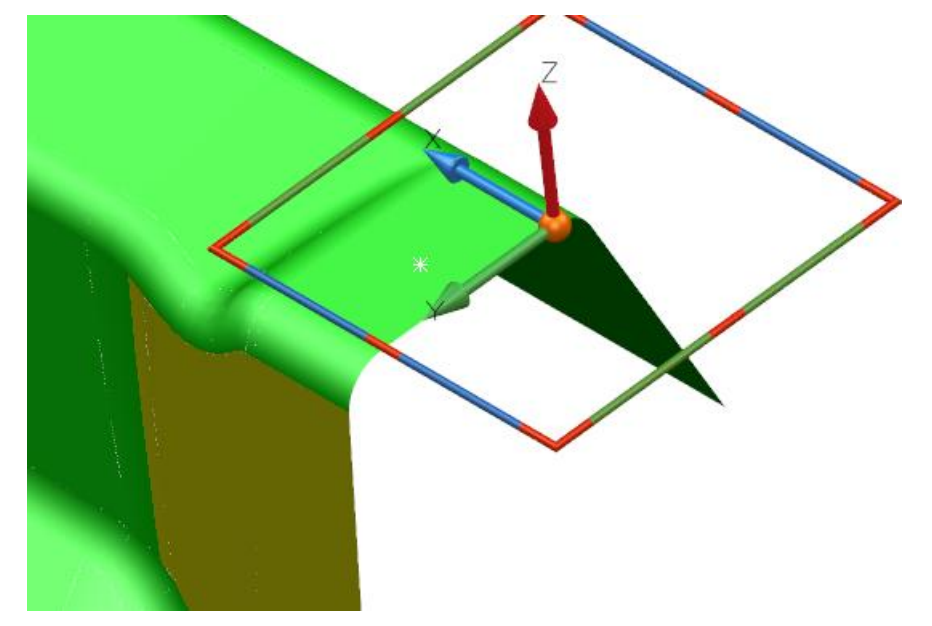

**13** Click on the workplane using the right mouse button.

#### **14** Click **Modify**.

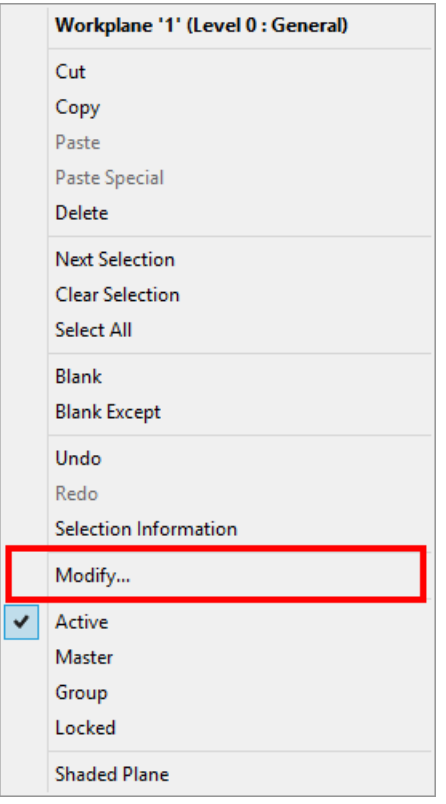

- **15** The **Workplane** dialog is displayed.
- **16** Click **Twist around X**, shown in the image below:

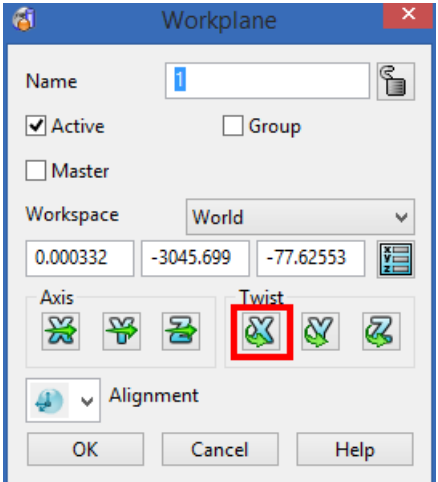

The **Calculator** is displayed.

#### Enter **-3**.

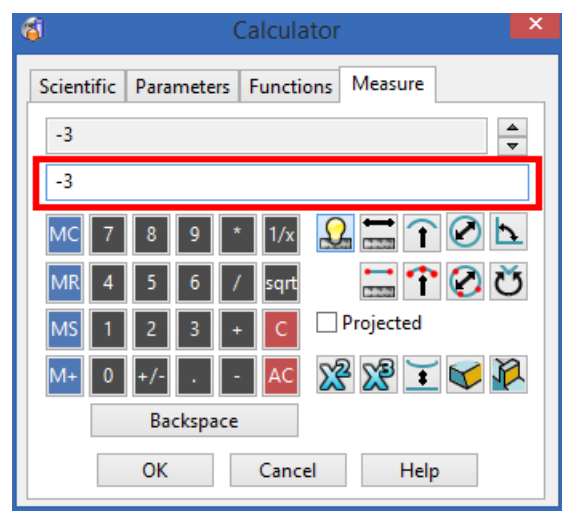

Click **OK**.

- Click **OK** on the **Workplane** dialog.
- Click **Resize to Fit** .

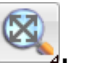

- Click anywhere in the graphics window to deselect the model.
- Your model should look like the one shown below:

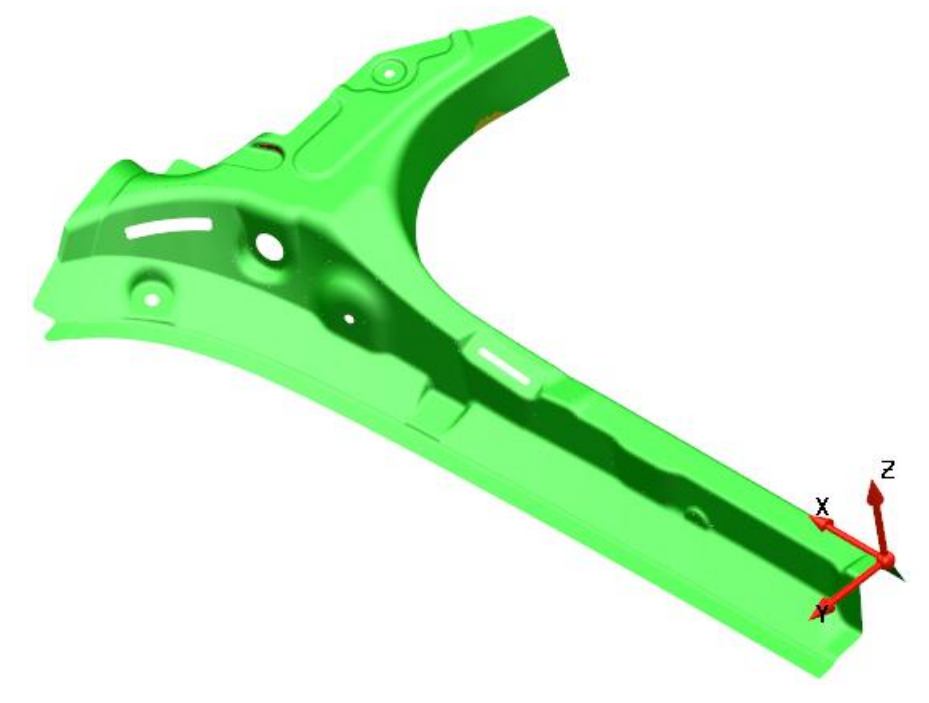

The undercut has now been removed.

# <span id="page-22-0"></span>**Changing the draft angle of a surface**

## <span id="page-22-1"></span>**7. Create a draft curve on a surface**

**1** Click **ISO 3** .

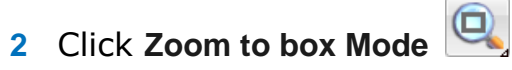

**3** Click the left mouse button and drag a box, as shown:

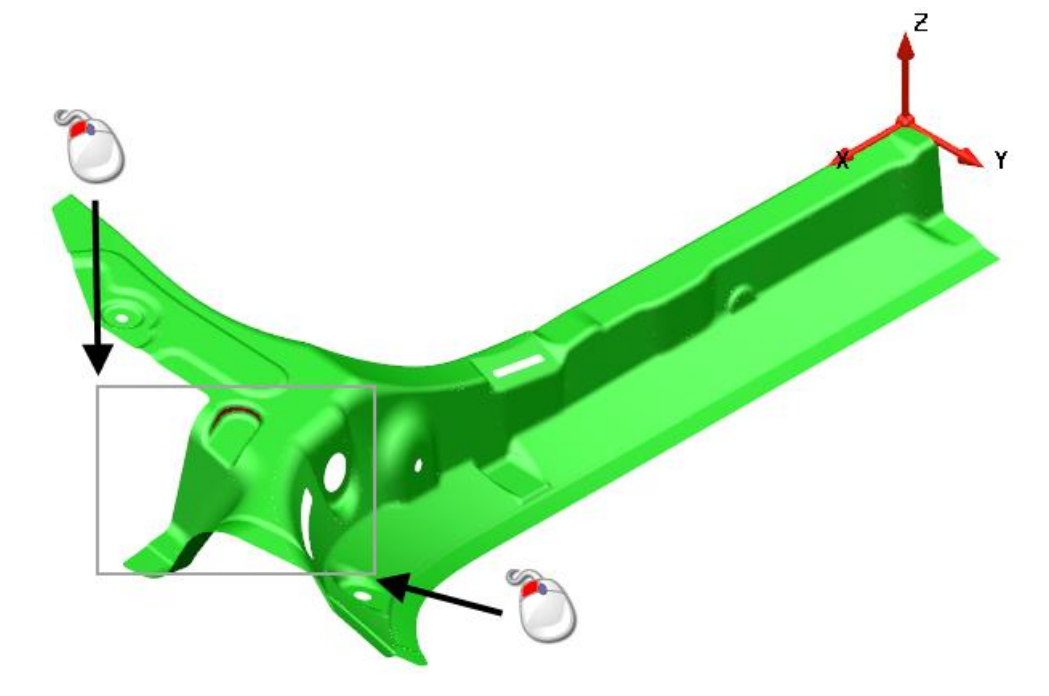

**4** Move the mouse over the surface shown below, to highlight it.

**5** Click on the highlighted surface to select it.

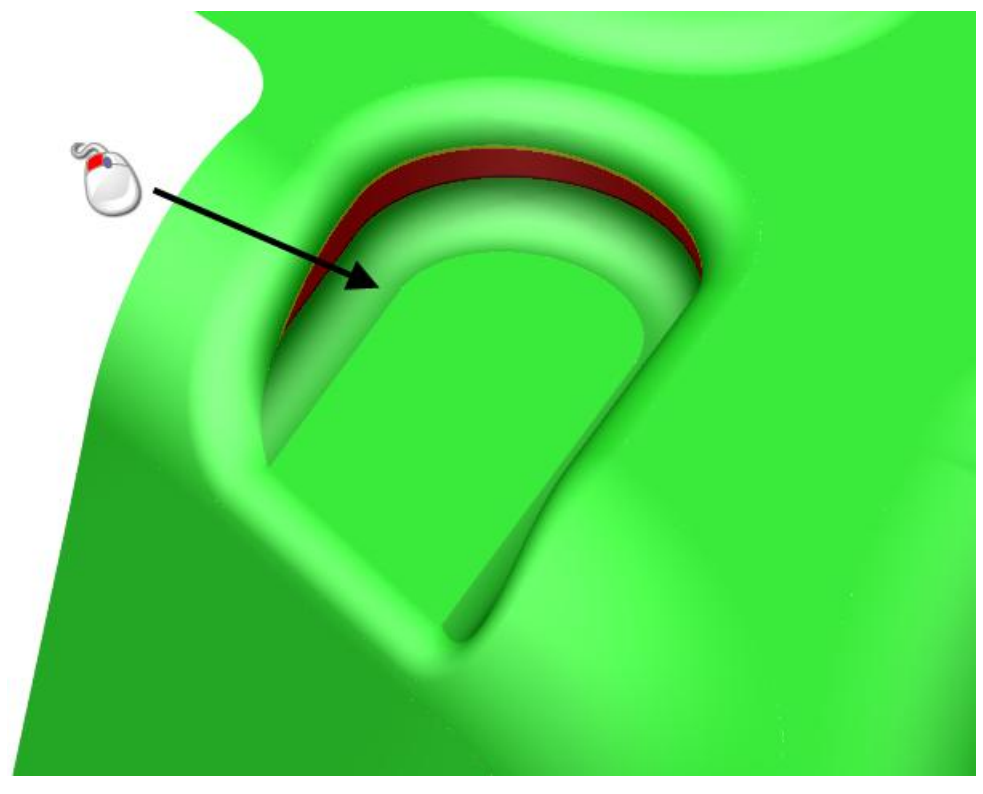

The surface is now selected, shown in the image below.

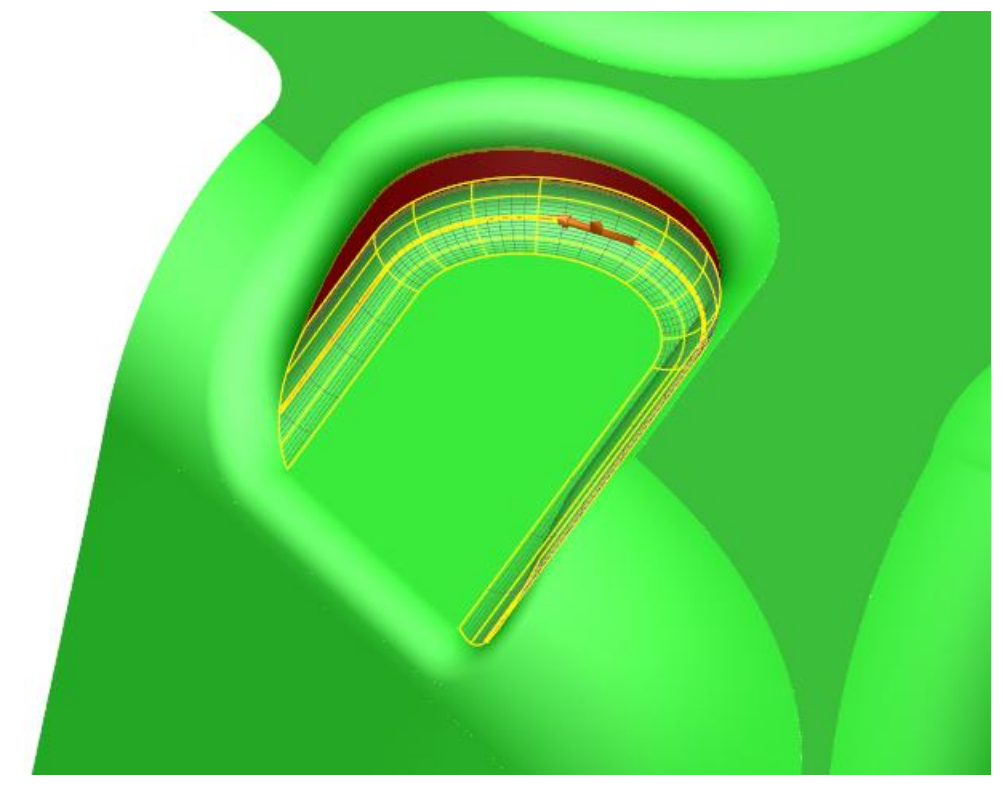

**6** Click on the surface using the right mouse button.

Click **Blank Except**.

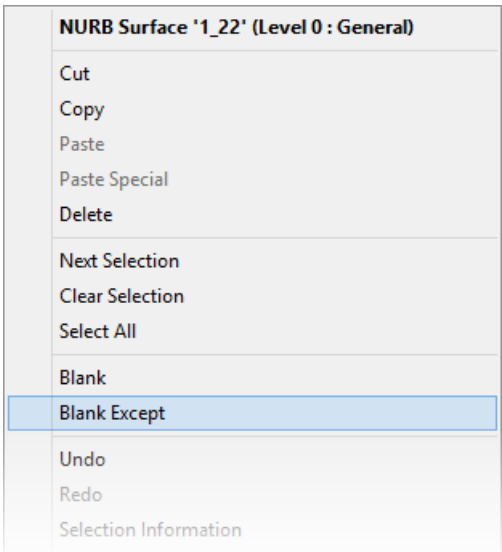

 From the **Status Bar** at the bottom of the screen, click the **Z**  principal plane.

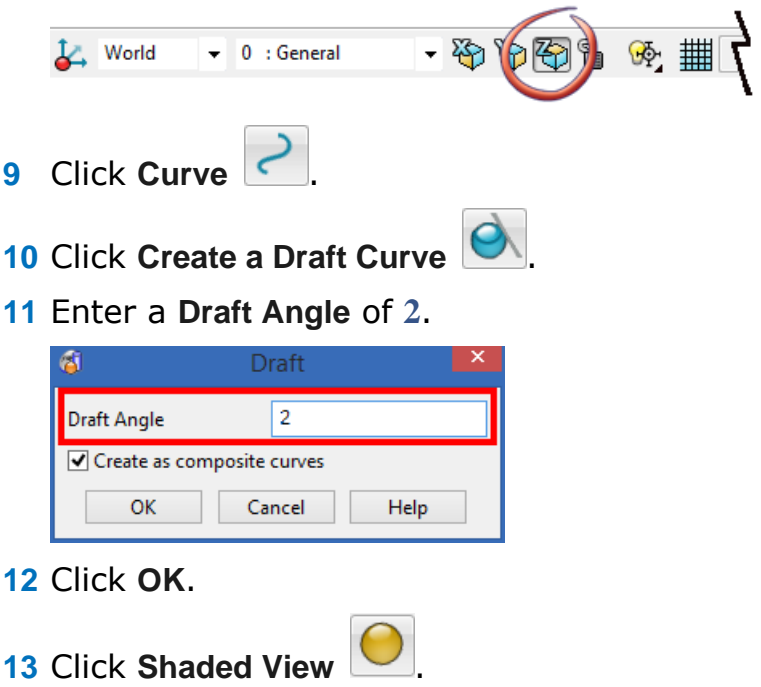

Your model should look like the one shown below:

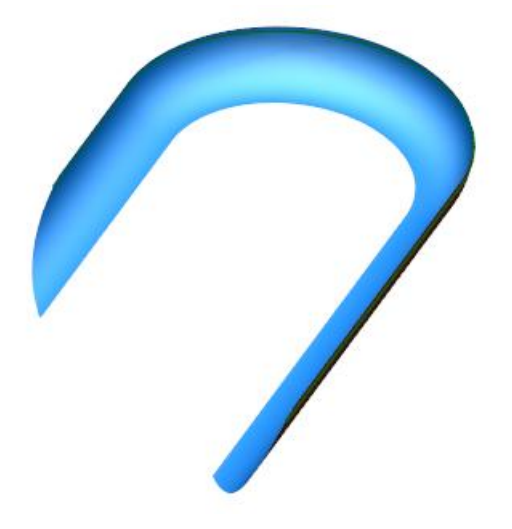

## <span id="page-25-0"></span>**8. Use a draft curve to limit the surface**

- **1** Move the mouse over the composite curve shown below, to highlight it.
- **2** Click on the composite curve shown below to select it.

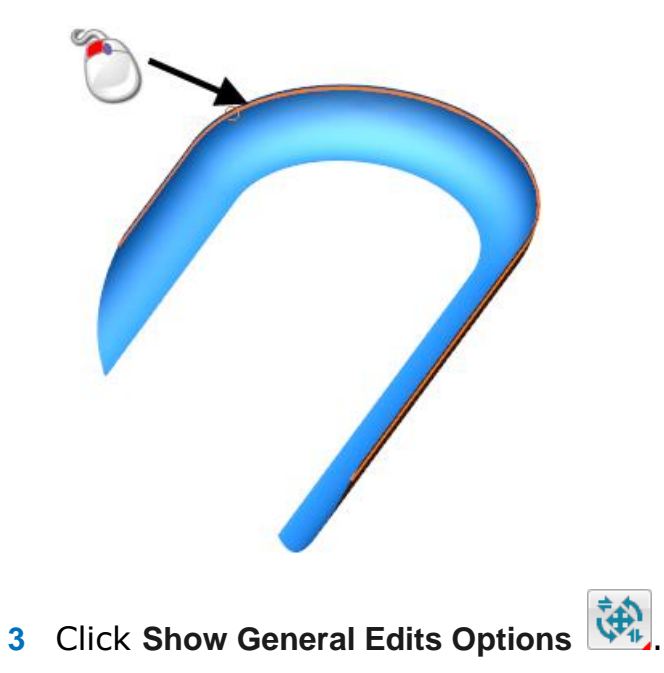

*Keep clicking the button until the toolbar shown below is displayed.*

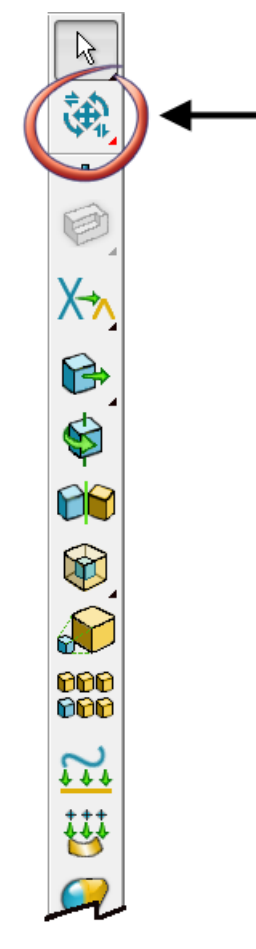

**4** Click **Interactively Limit Wireframes**  $\overleftrightarrow{X}$  using the right mouse button.

The **Limit** flyout is displayed.

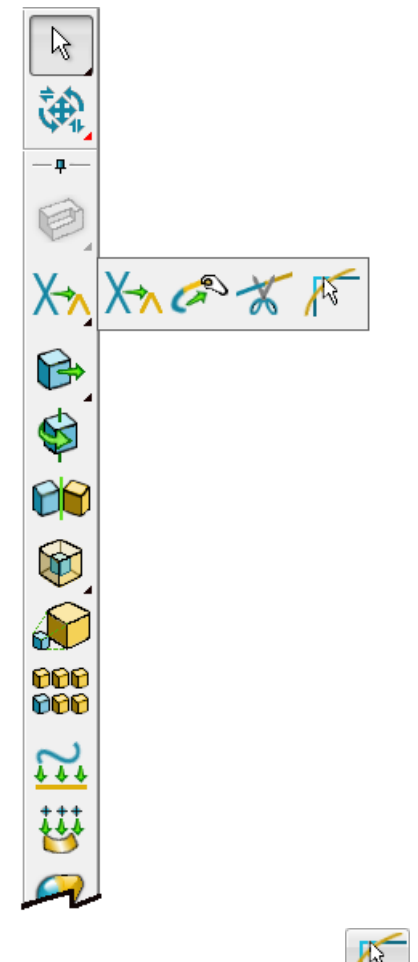

**5** Click Limit selection  $\sqrt{k}$ 

The **Limit selection** toolbar is displayed.

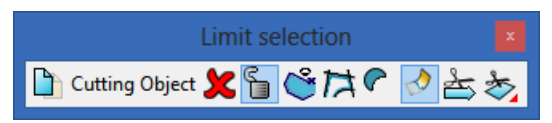

Click on the edge of the surface in the position shown below.

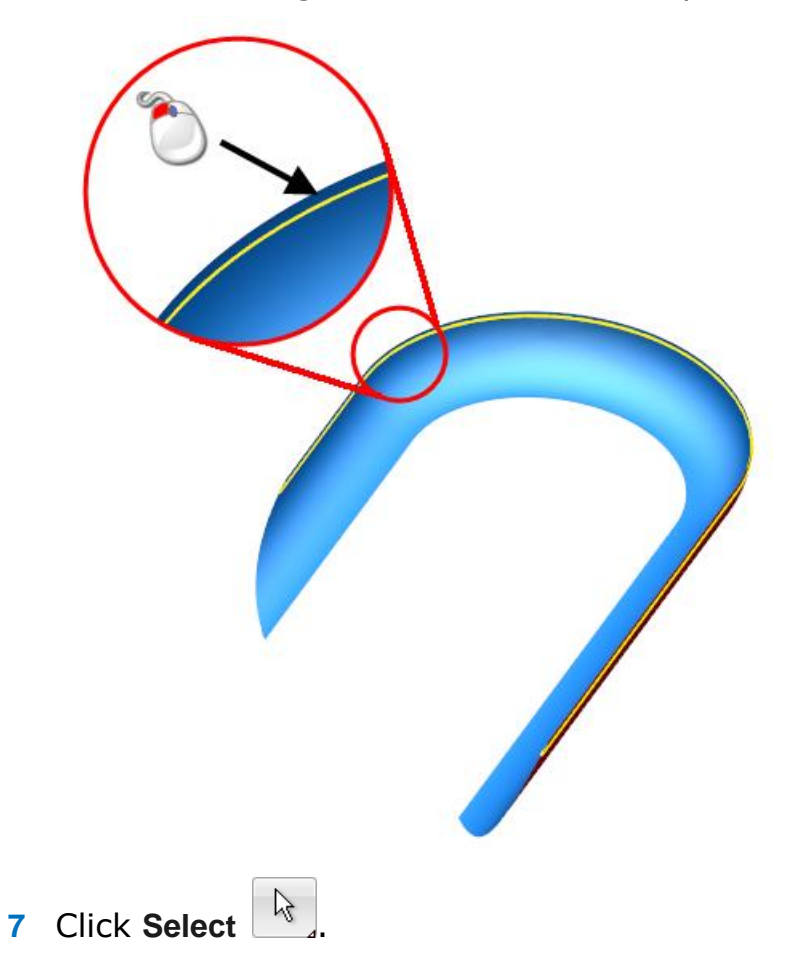

Click in the graphics area, using the right mouse button.

#### On the popup menu, select **Unblank**.

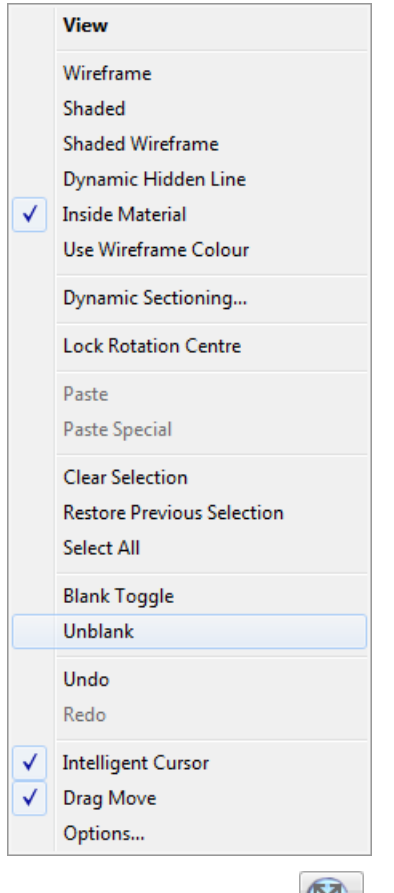

Click **Resize to Fit** .

Click anywhere in the graphics window to deselect the model.

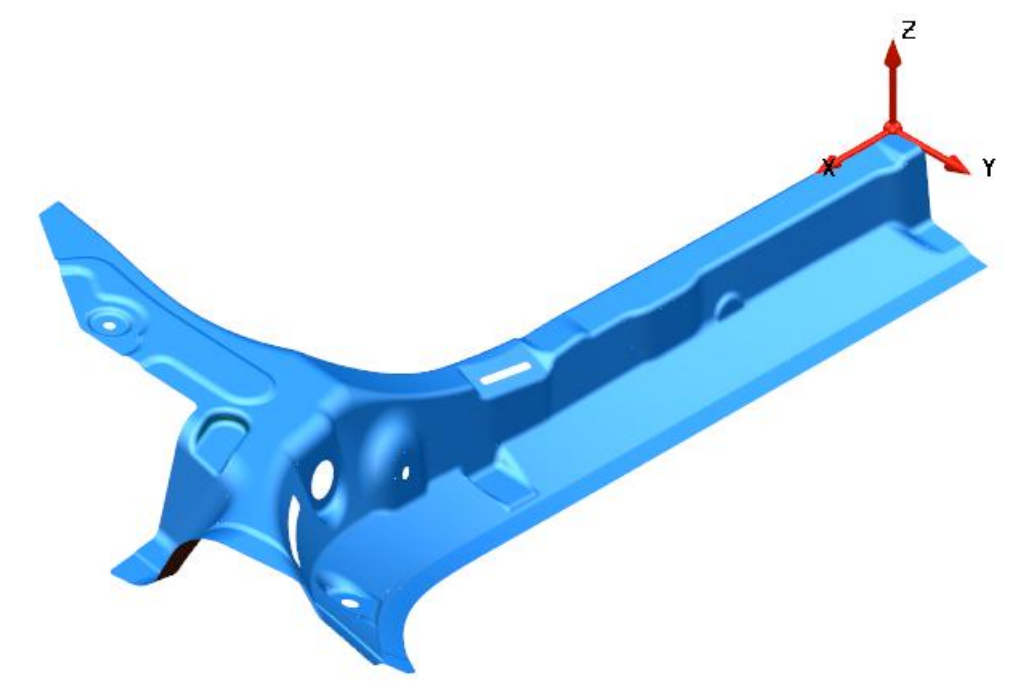

## <span id="page-30-0"></span>**9. Check the radius of the fillet surfaces**

- **1** Click in the graphics area away from the model, using the right mouse button.
- **2** From the popup menu, click **Options**.

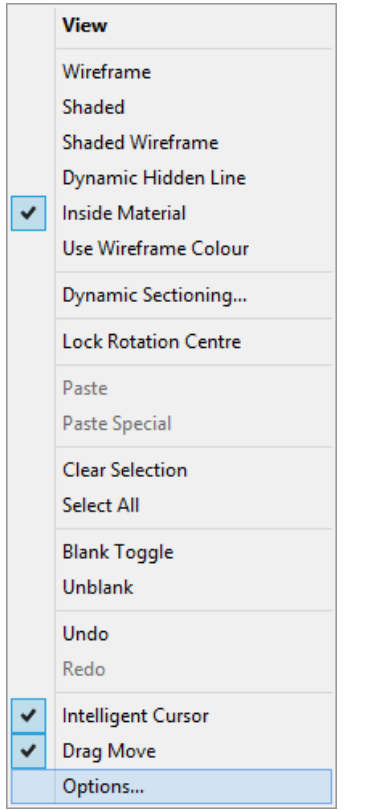

The **Options** dialog is displayed.

**3** Expand the tree be clicking **Tools** - **Analysis** - **Surface Analysis**, shown in the image below:

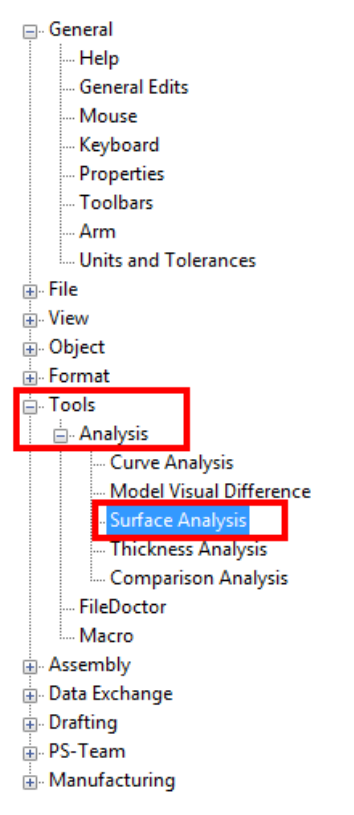

The **Surface Analysis** options page is displayed.

Enter a **Cutter Tip Radius** of **3**.

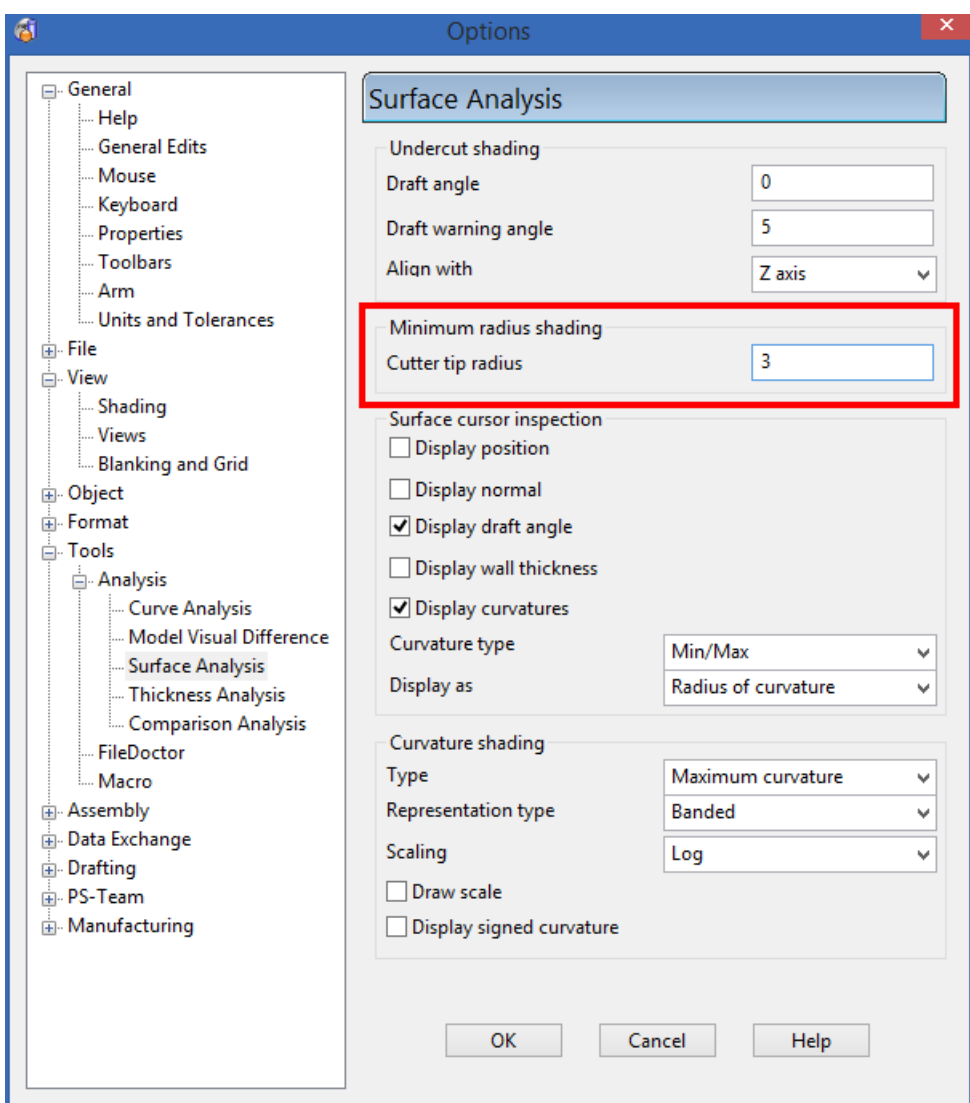

- Click **OK**.
- Click in the graphics area away from the model.

**7** Click **Show General Edits Options** *ultaral* using the right mouse button.

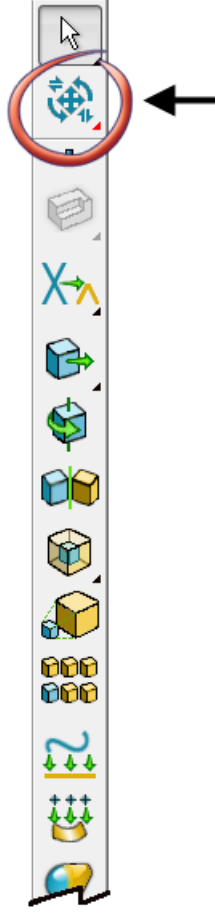

The **General Edits** options flyout is displayed.

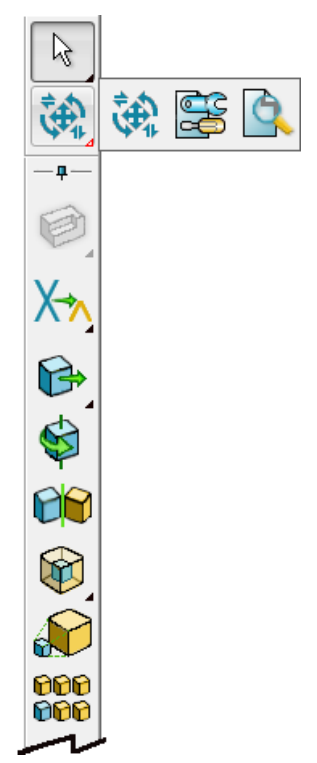

**8** Click **Show the model analysis options** 

The model analysis toolbar is displayed.

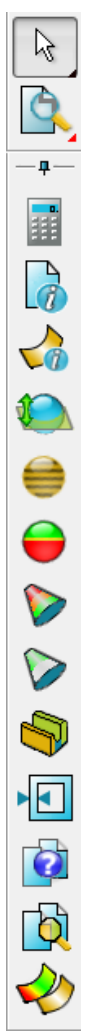

**9** Click Minimum radius shading

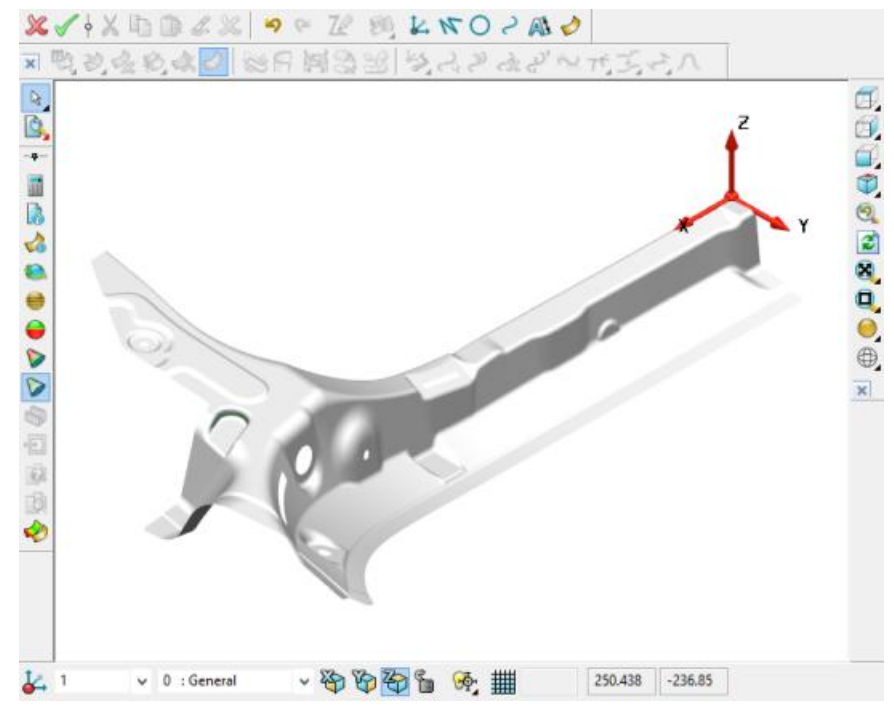

**10** Click anywhere in the graphics window to deselect the model.

You will see that the surfaces are all grey and have a radius of *3*, as specified in the options.

#### <span id="page-35-0"></span>**10. Delete surfaces**

- **1** Click **View ISO4**  $\circled{?}$ .
- **2** Click **Zoom to box Mode** .

**3** Click the left mouse button and drag a box, as shown:

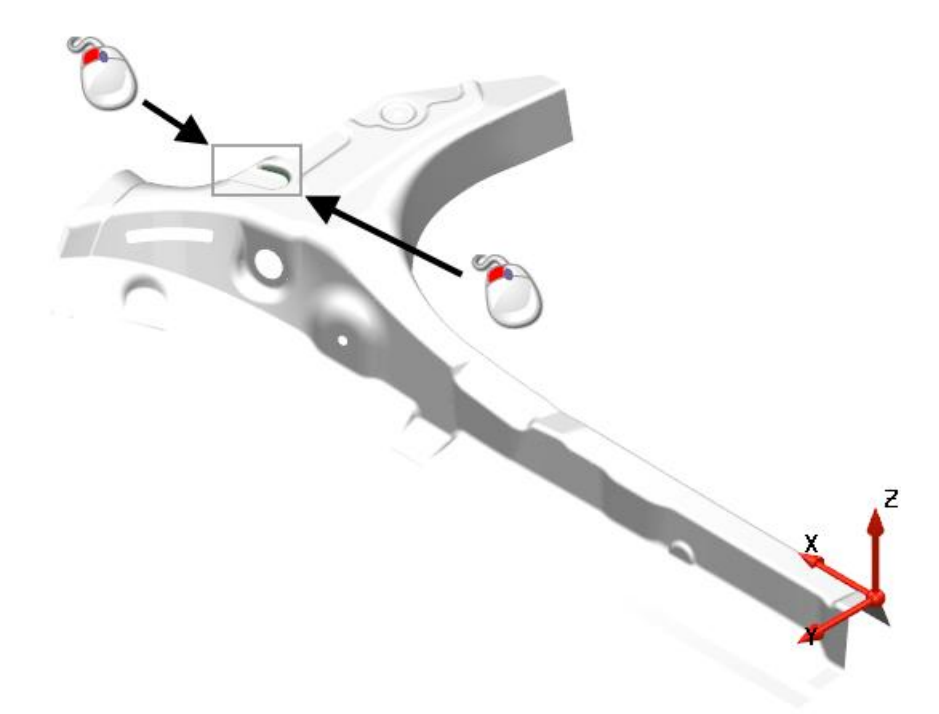

**4** Hold down the **Shift** key and click on the two surfaces shown below to select them.

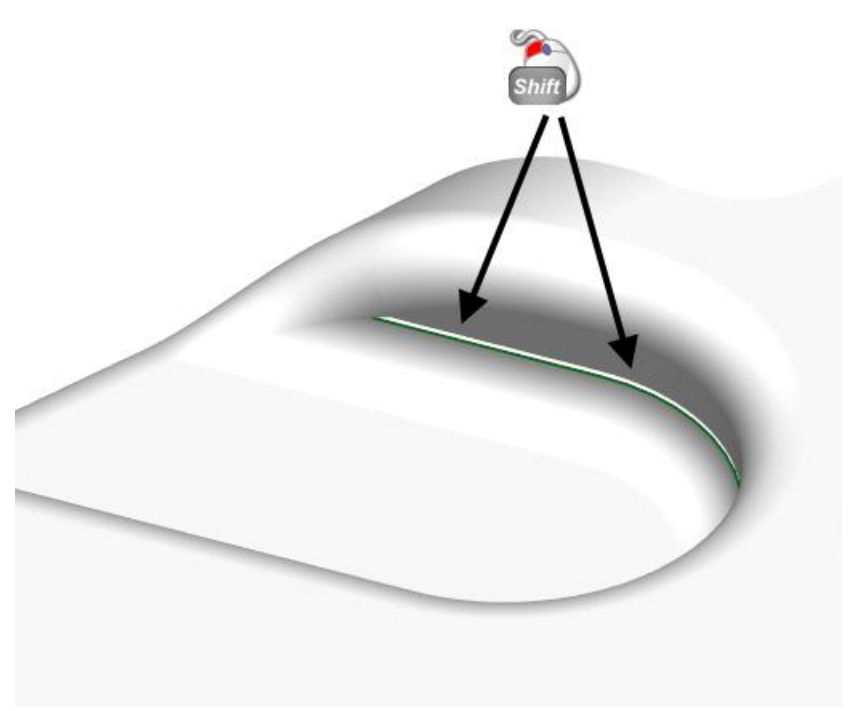

Your model should look like the one shown below:

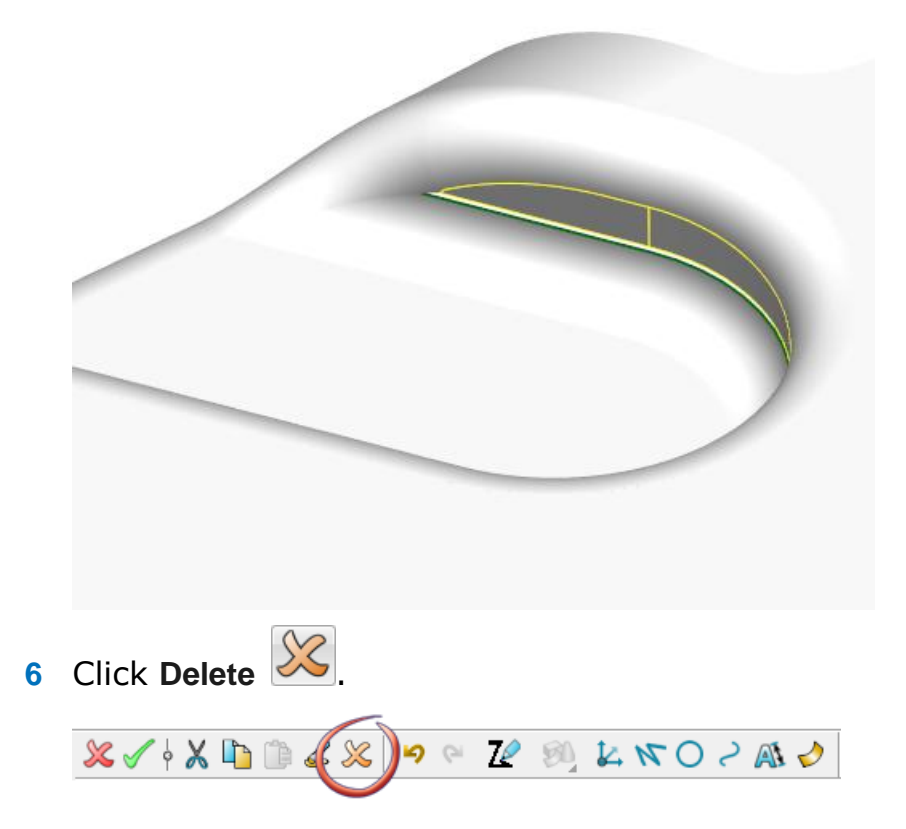

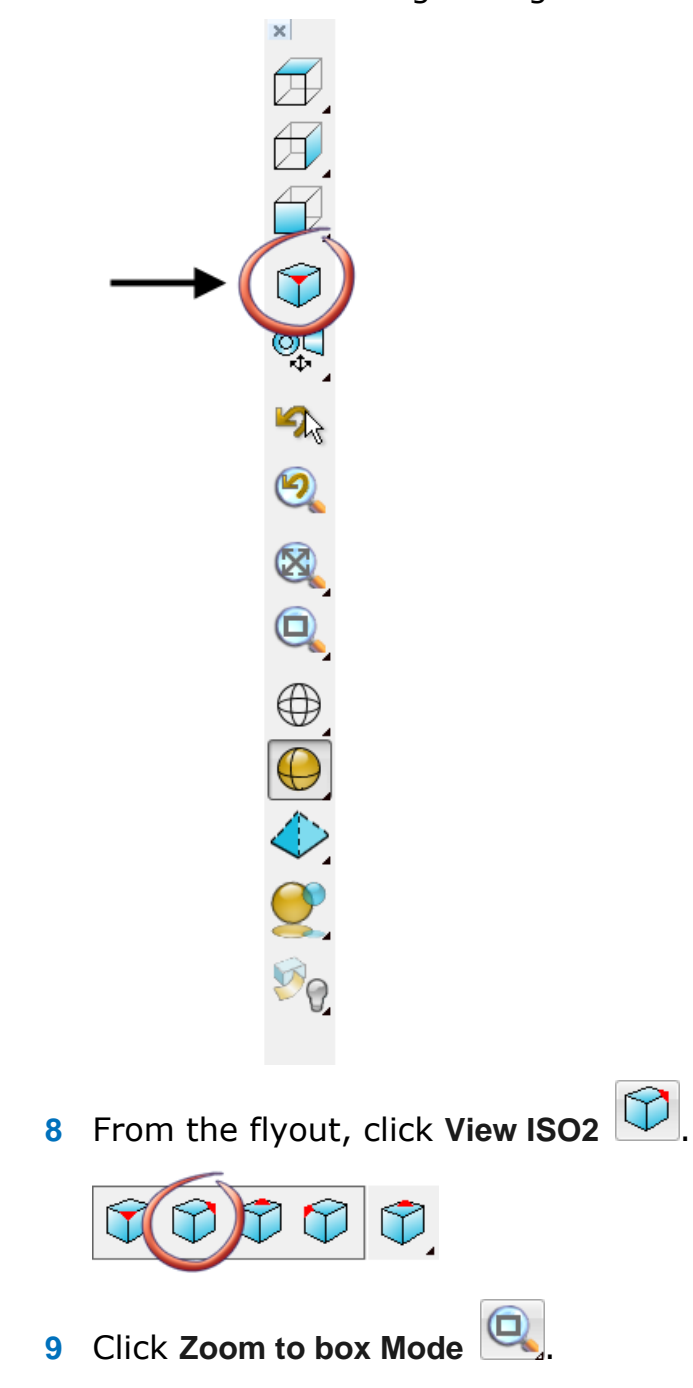

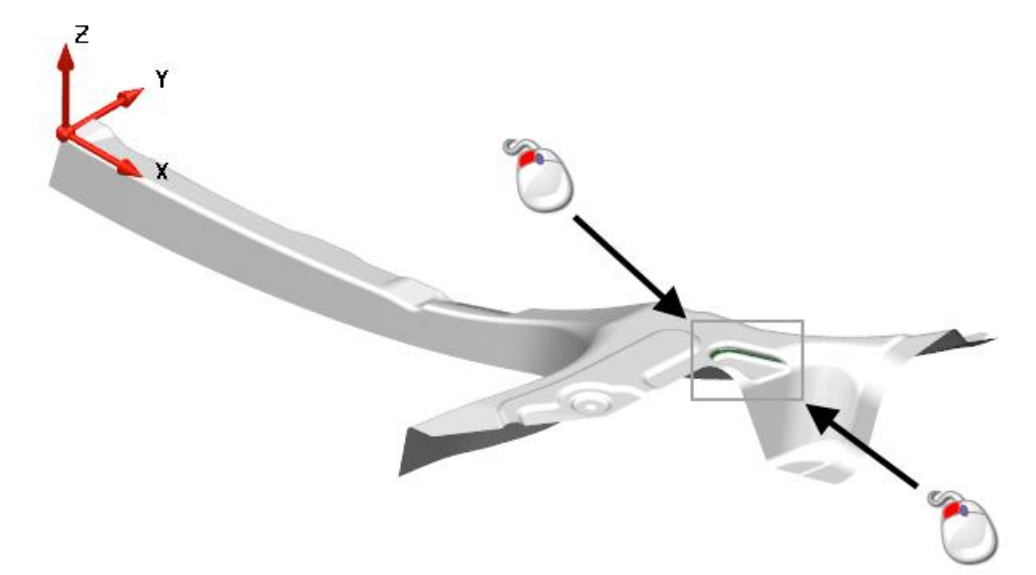

Click the left mouse button and drag a box, as shown:

Click on the surface shown below to select it.

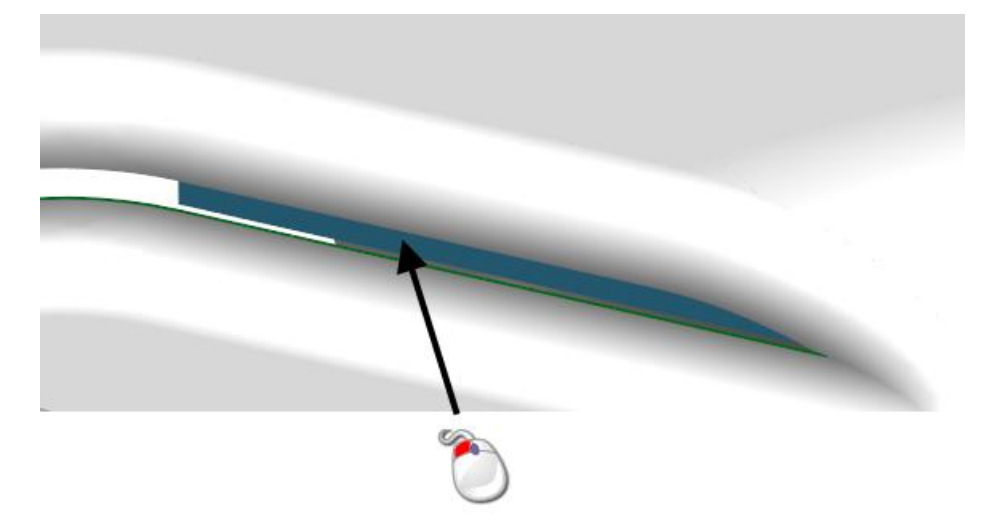

Your model should look like the one shown below:

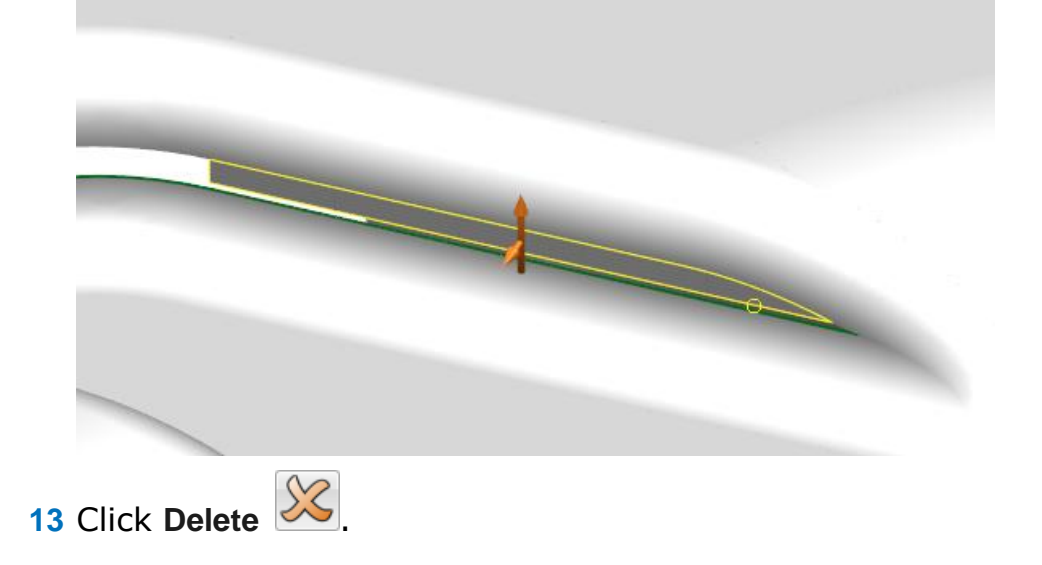

## <span id="page-40-0"></span>**11. Create a workplane**

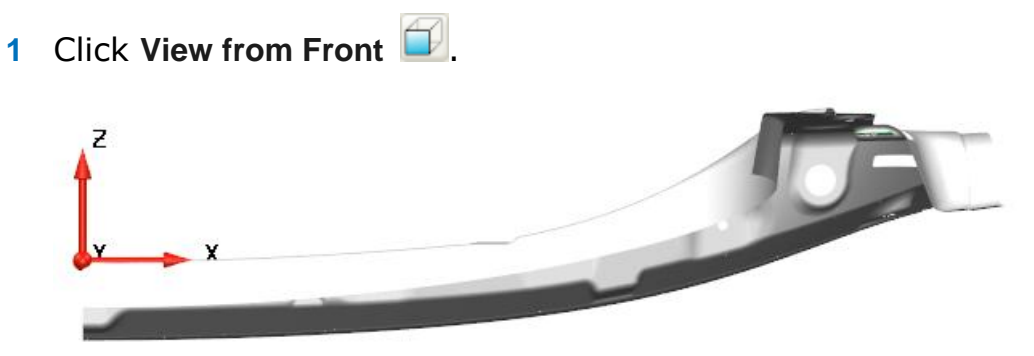

 From the **Status Bar** at the bottom of the screen, click the **Z**  principal plane.

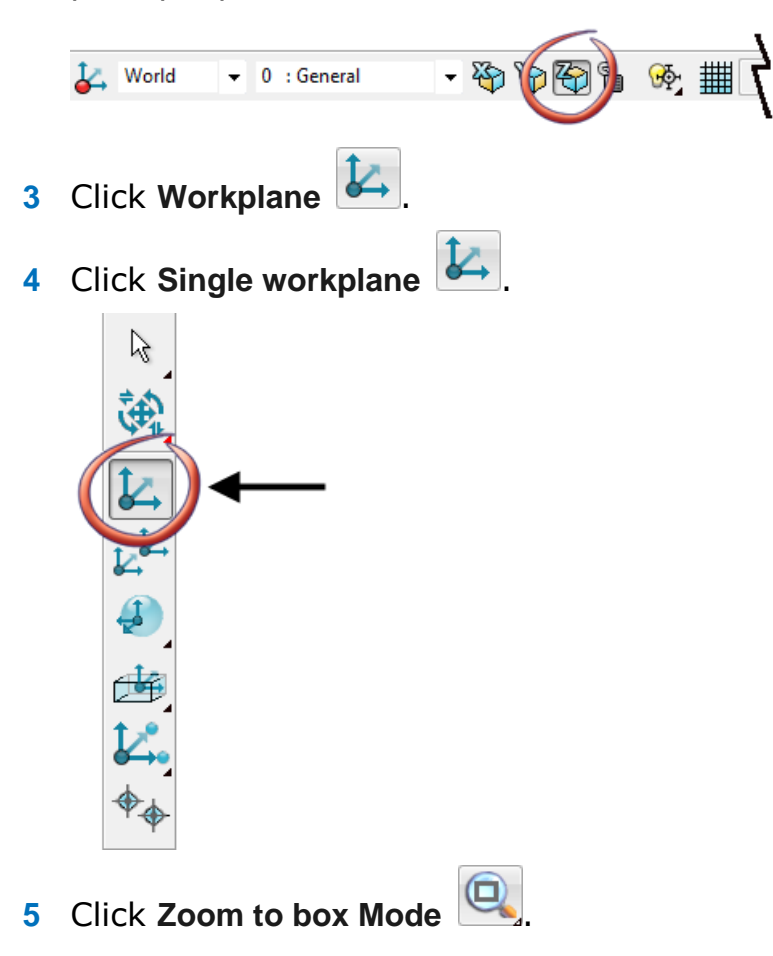

#### Click the left mouse button and drag a box, as shown:

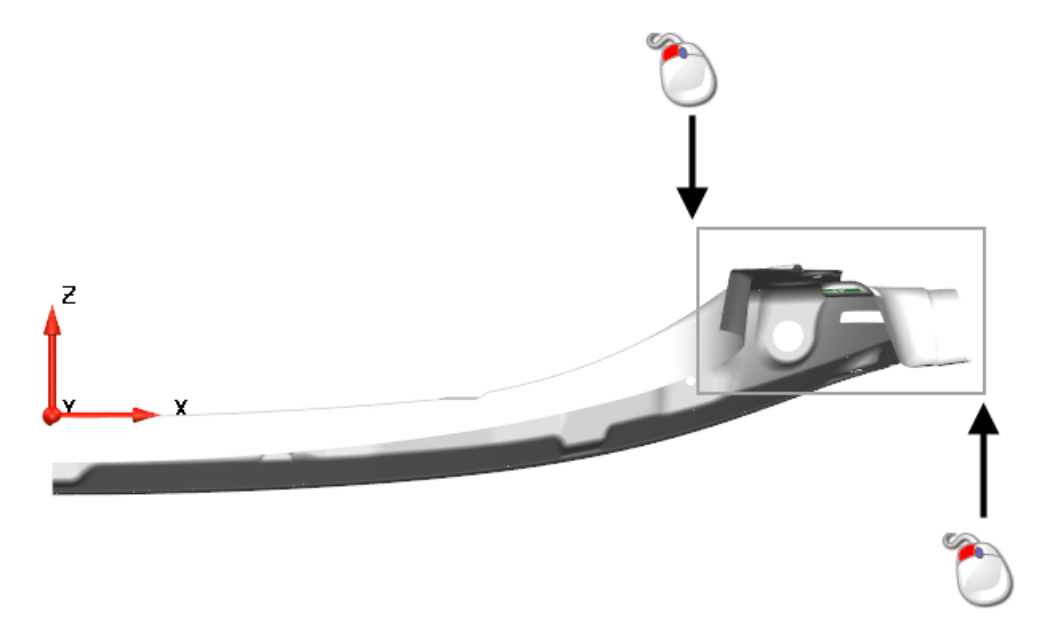

- **6** Move the cursor around the model. Construction lines and dimensions activate and display.
- **7** Move the cursor up the construction line until *ON* displays.
- **8** Click when the cursor is in the position shown below.

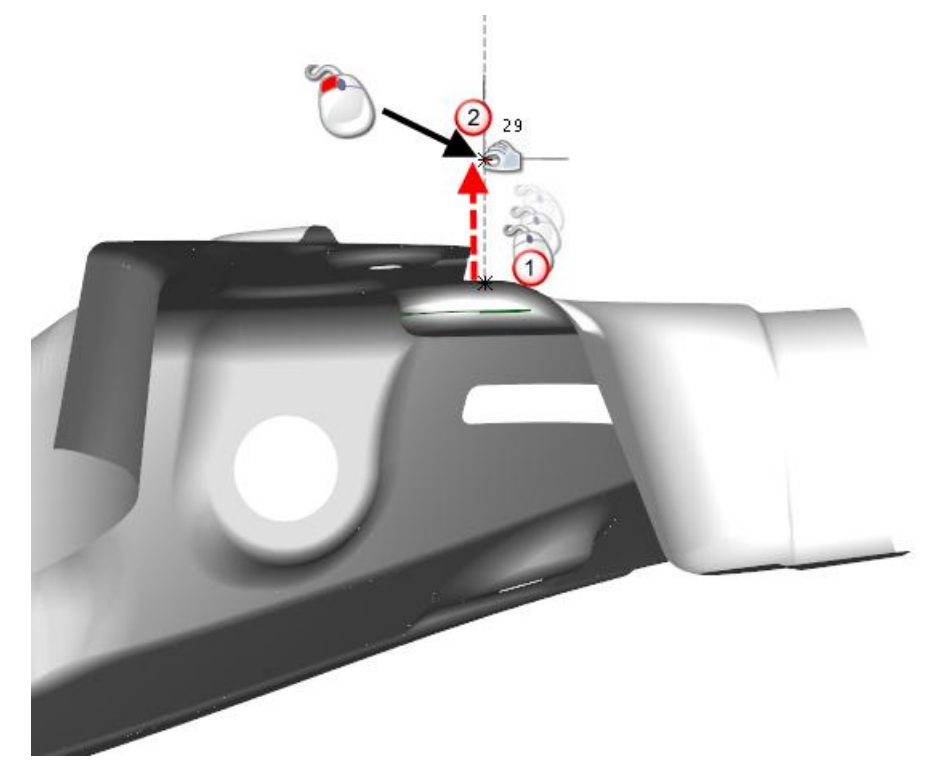

## <span id="page-41-0"></span>**12. Create a draft surface**

**1** Click **ISO 2** .

- Click **Zoom to box Mode** .
- Click the left mouse button and drag a box, as shown:

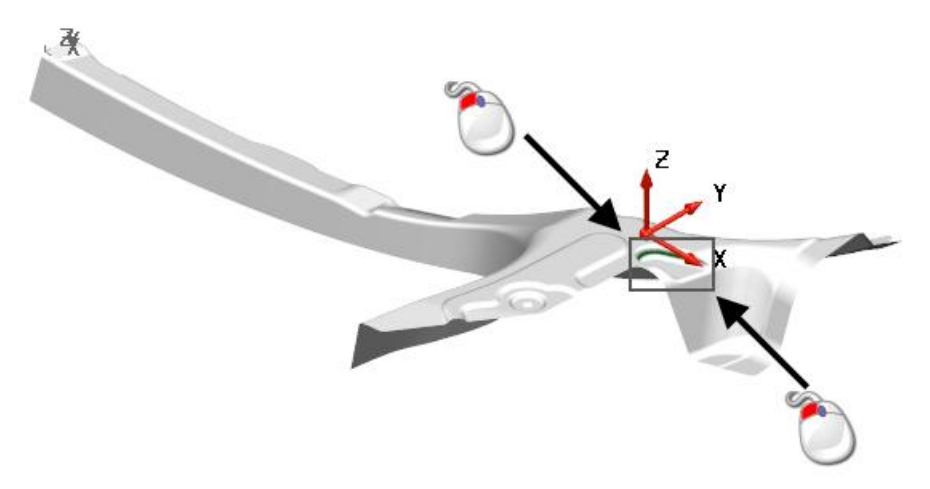

Click on the composite curve shown below to select it.

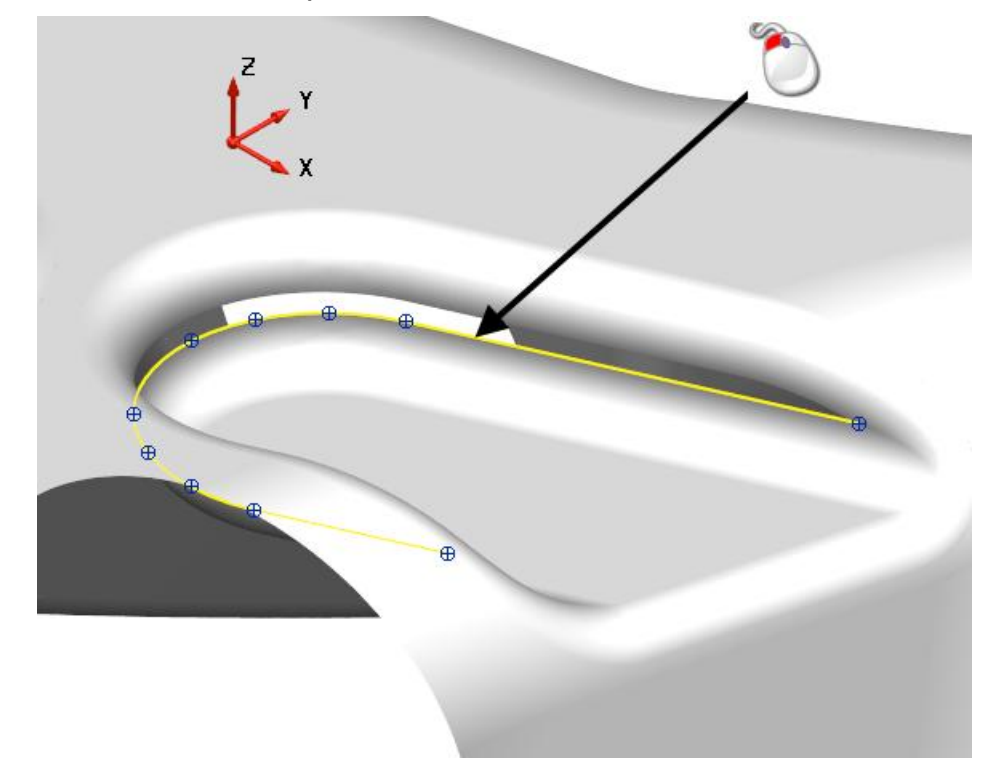

 From the **Status Bar** at the bottom of the screen, click the **Z**  principal plane.

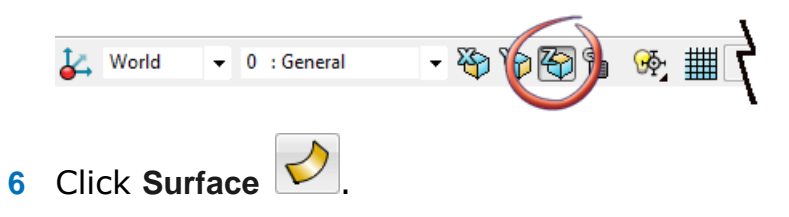

**7** Click **Draft Surface** .  $\mathbb{Z}$ 鹌 ○和司司令ノ気のあくな

The **Draft Surface** dialog is displayed.

- **8** Make the following changes:
	- Enter **0** for the **Draft angle**.
	- Click **Tangent to underlying surface**.

Click **Project onto principal plane**.

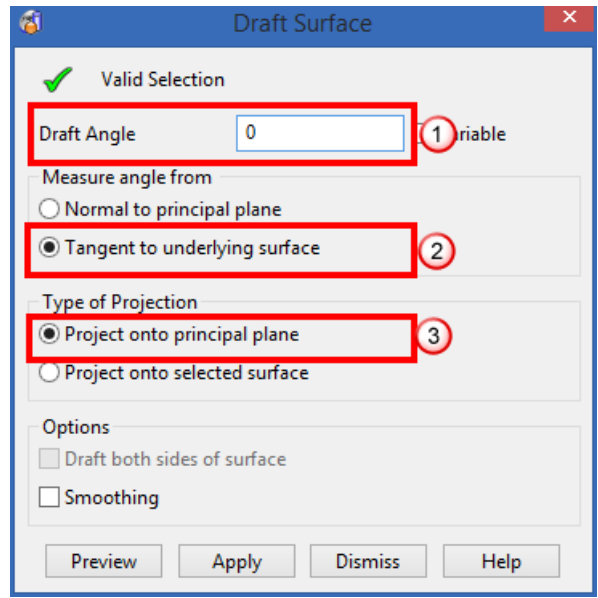

- **9** Click **Apply**.
- **10** Click **Dismiss**.
- **11** Your model should look like the one shown below:

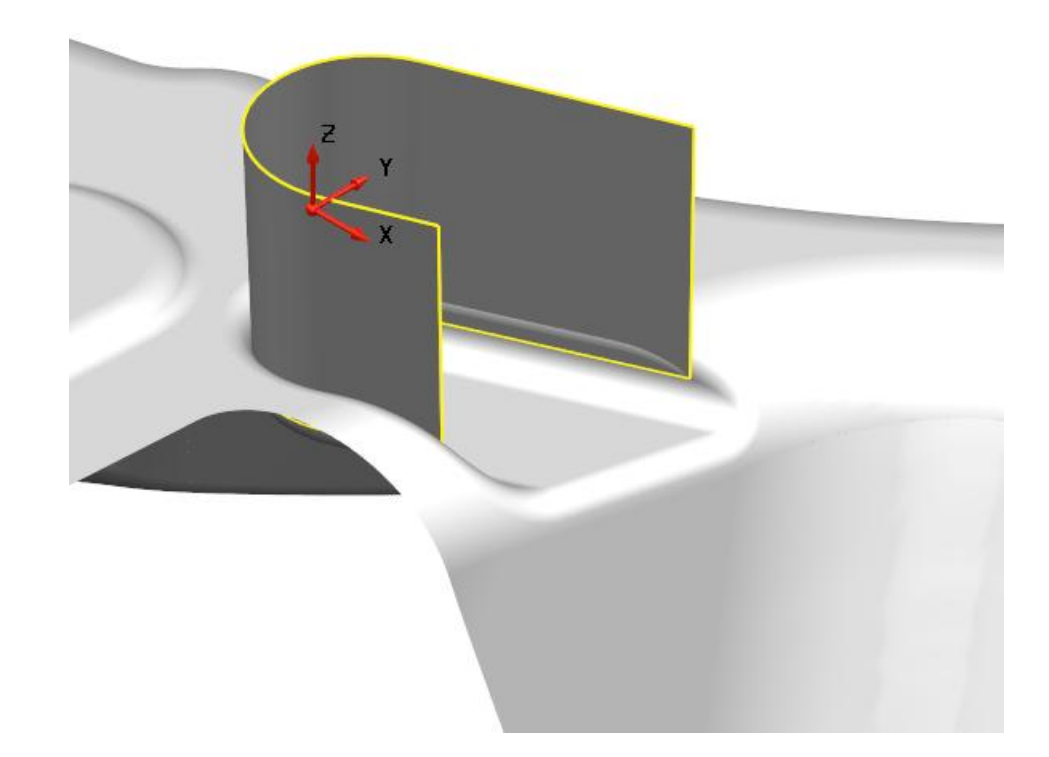

## <span id="page-44-0"></span>**13. Create a fillet surface**

**1** Click **Surface**  $\boxed{\bigcirc}$ 

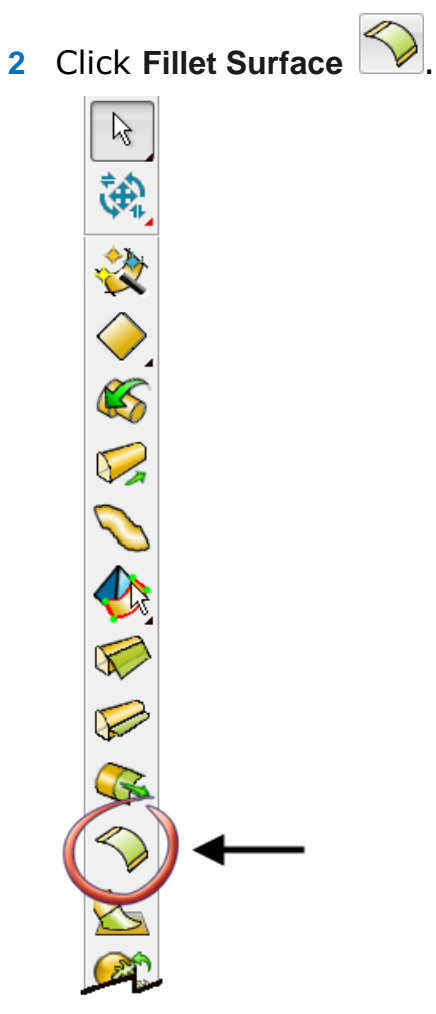

The draft surface should still be selected and becomes the primary selection.

The **Fillet Surface** dialog is displayed.

**3** Hold down the **Shift** key and select the fillet surfaces shown below:

*You may need to box select the surfaces instead of using a single click.*

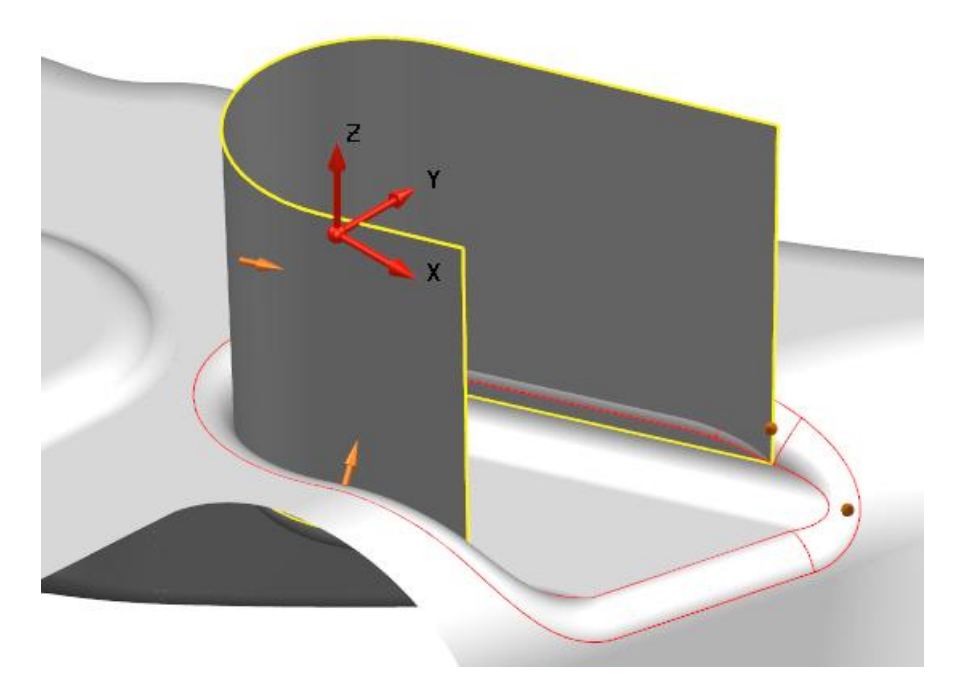

**4** Make the following changes:

- Enter a **Fillet Radius** of **3**.
- Click **Convex**.

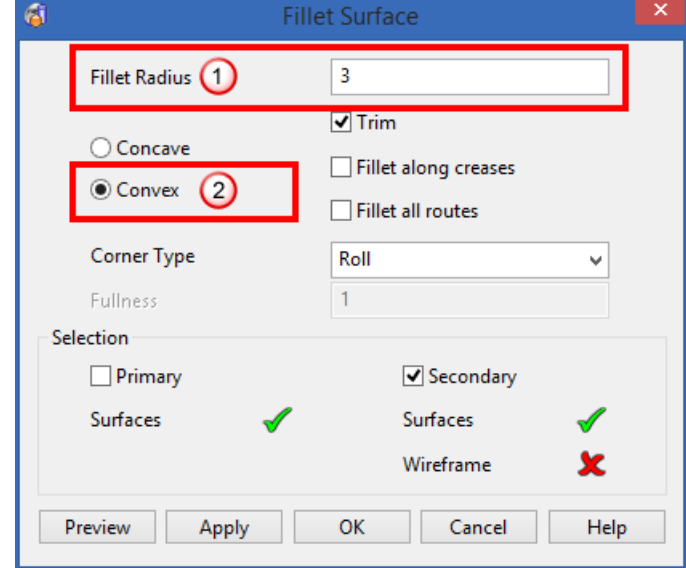

**5** Click **OK**.

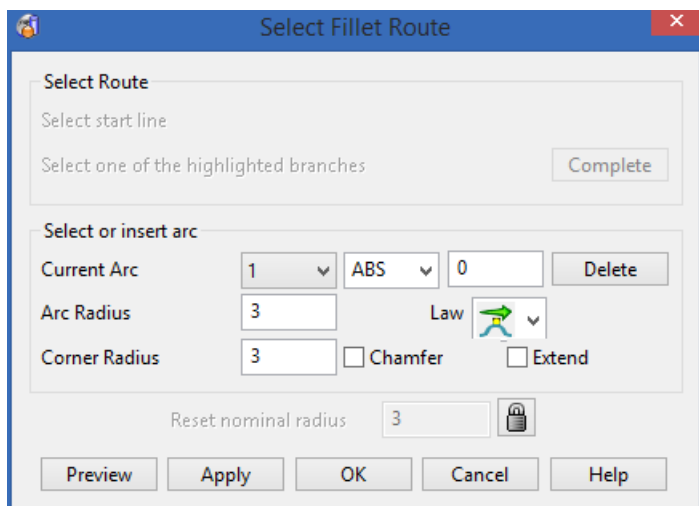

#### The **Select Fillet Route** dialog is displayed.

- **6** Click **OK**.
- **7** Click **ISO 1** .
- **8** Click **Shaded View** .
- **9** Click anywhere in the graphics window to deselect the model.

The undercut areas have now been corrected, shown in the model displayed in the graphics window.

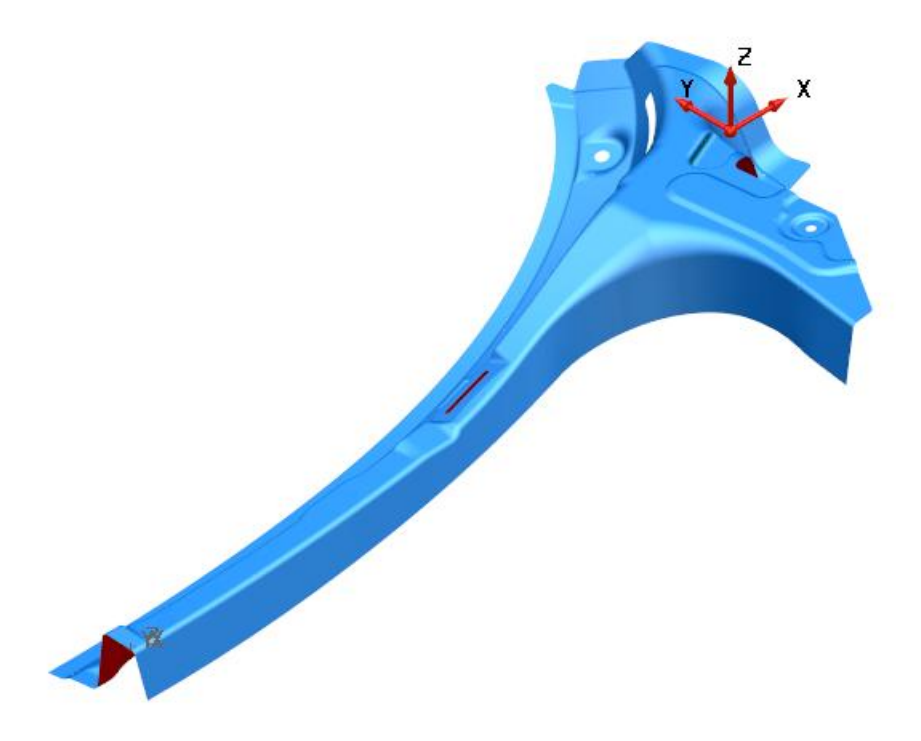

# <span id="page-48-0"></span>**Removing the holes from the model**

## <span id="page-48-1"></span>**14. Blank the large circular holes**

**1** Click **View ISO4**  $\circled{1}$ .

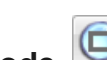

- **2** Click **Zoom to box Mode** .
- **3** Click the left mouse button and drag a box, as shown:

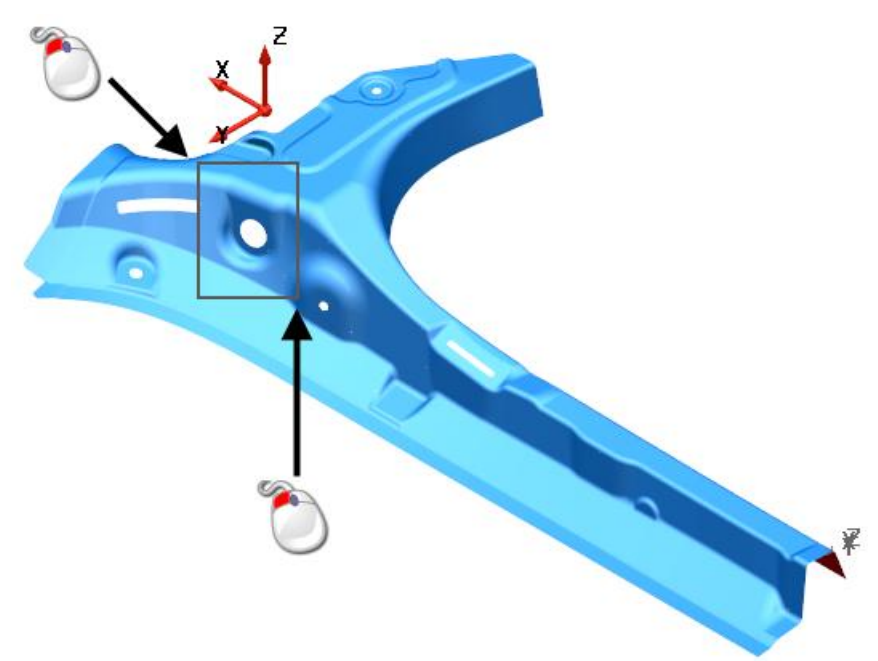

**4** Click the surface to select it, shown in the image below.

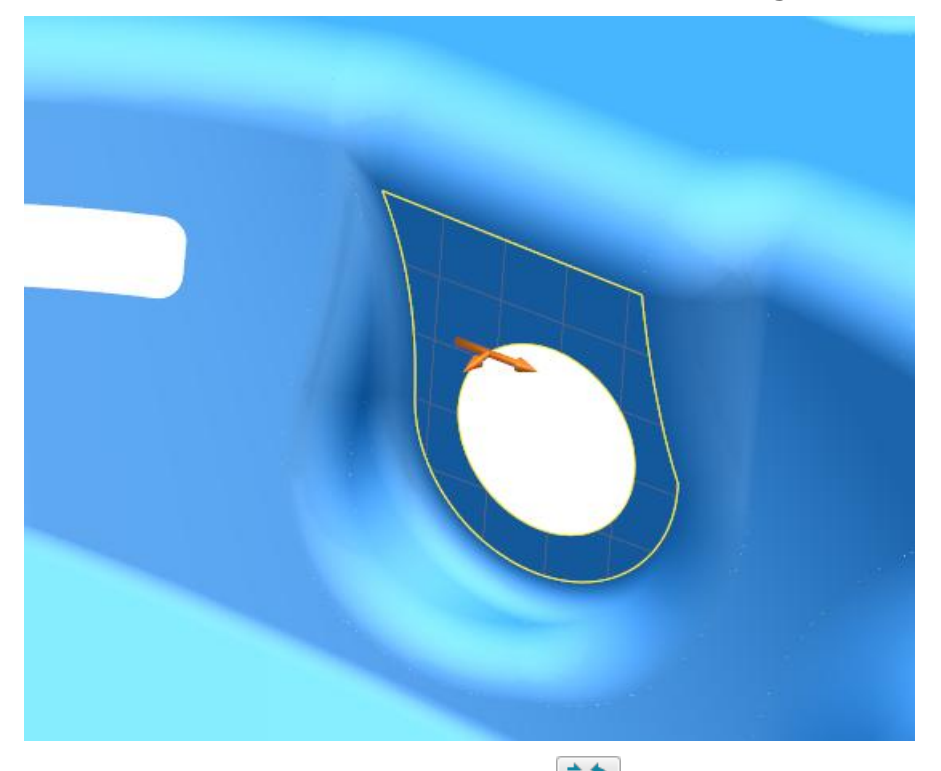

**5** Click **Show General Edits Options Example 10** using the right mouse button.

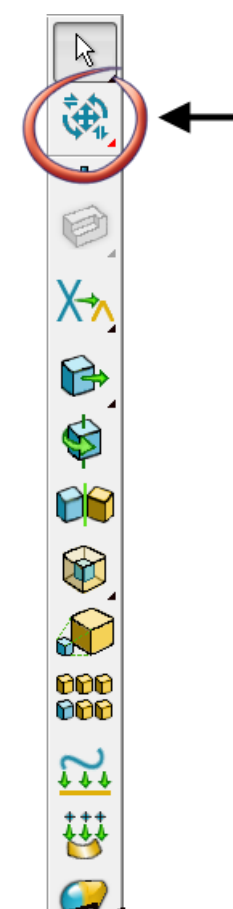

The **General Edits** options flyout is displayed.

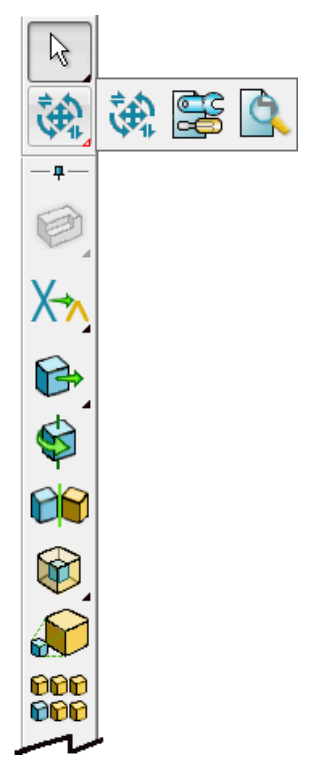

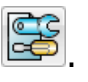

**6** Click **Show the model fixing options** . The Model Fixing toolbar is displayed.

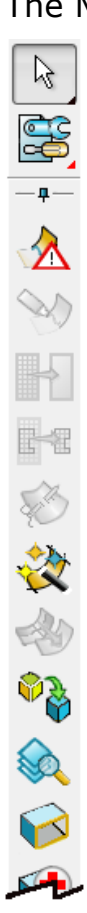

**7** Click Surface trim region editing

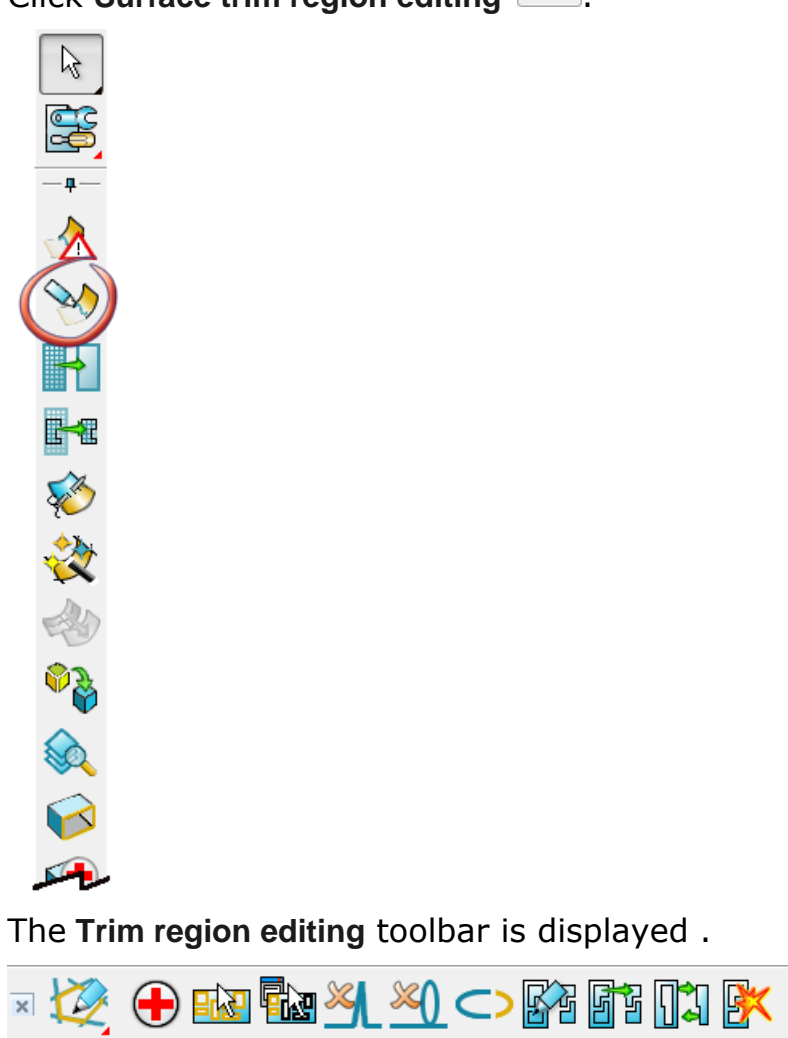

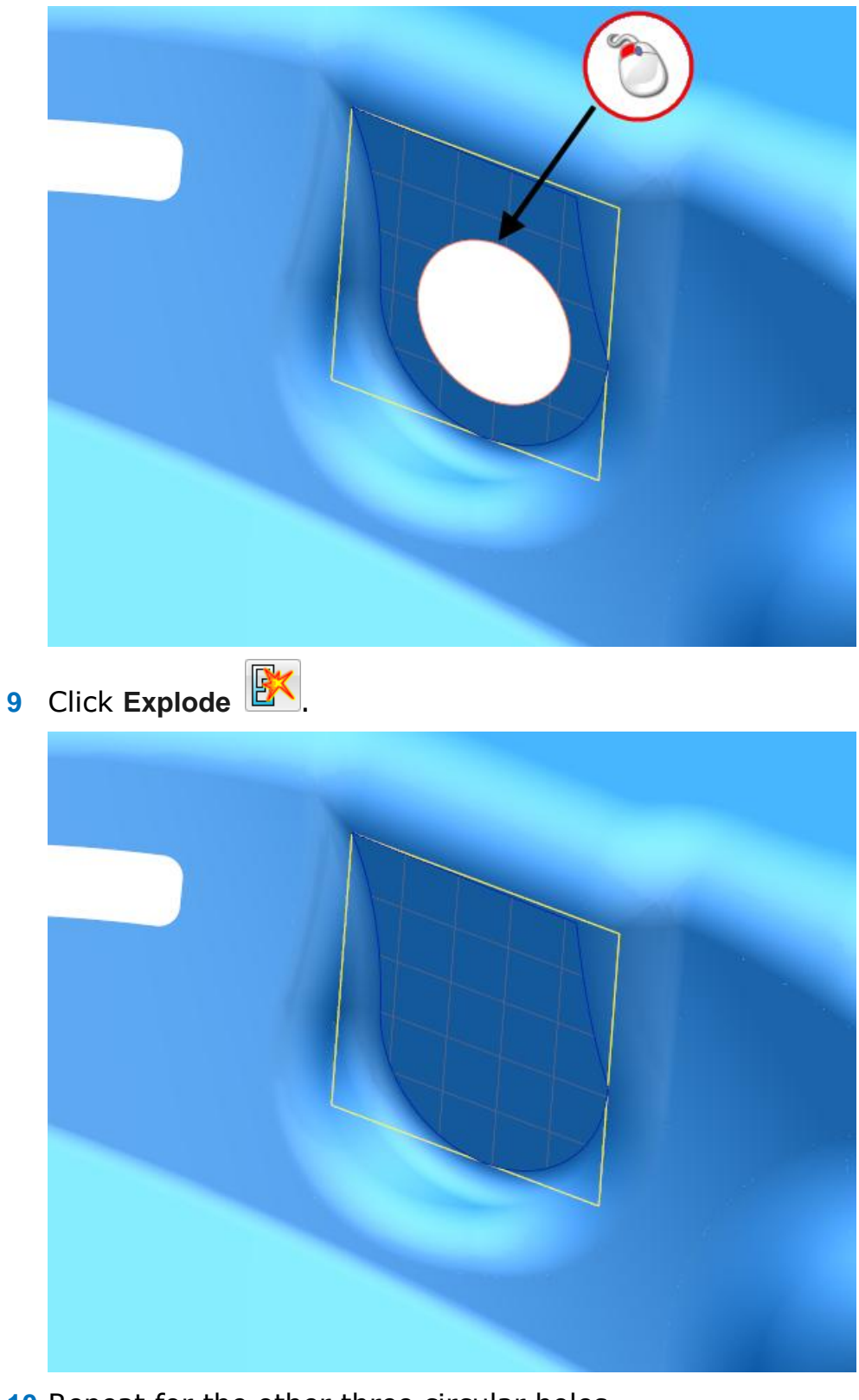

Click the Boundary curve on the surface as shown below..

- Repeat for the other three circular holes.
- Click Surface trim region editing

**12** Your model should look like the one shown below:

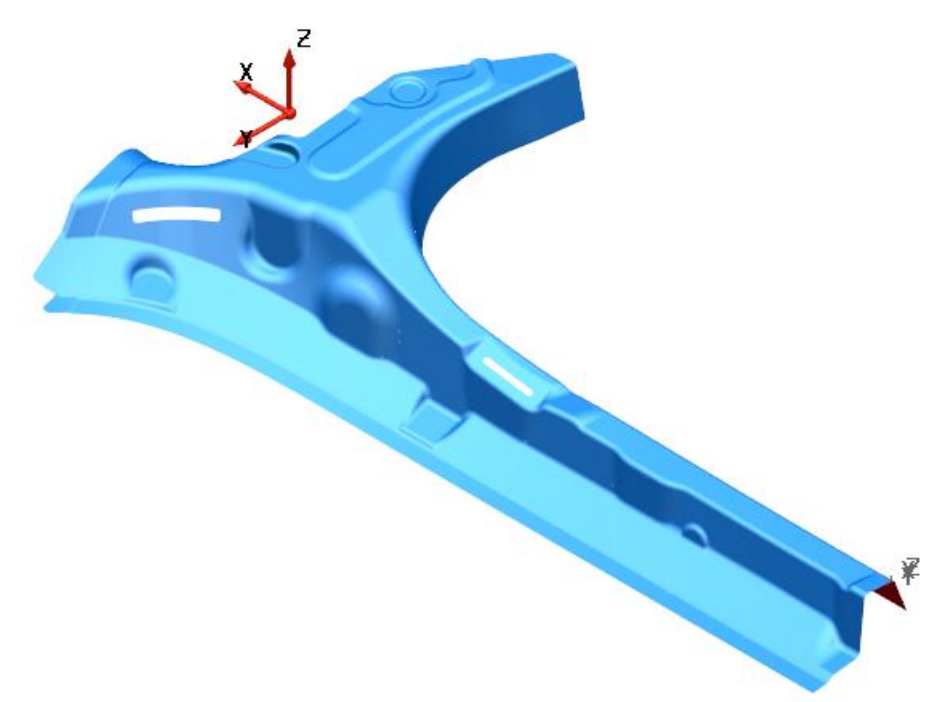

### <span id="page-53-0"></span>**15. Use Make watertight to close gaps**

- **1** Click in the graphics area away from the model, using the right mouse button.
- **2** From the popup menu, click **Options**.

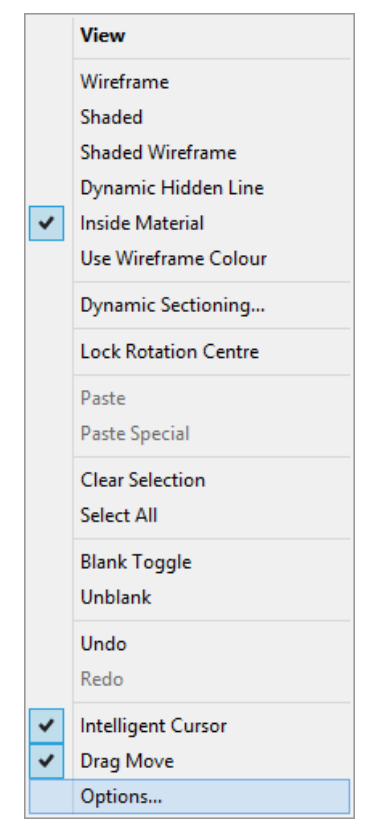

The **Options** dialog is displayed.

- **3** Expand the tree in the Options dialog, **Object > Solid.**
- **4** Click **Version 8 solids**.

There should be a tick in the box now.

- **5** Click **OK**.
- **6** Click **Select** &
- **7** Click Quick select all surfaces

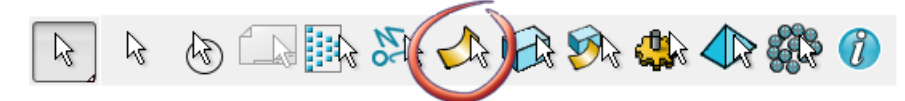

The surfaces are selected, shown in the image below:

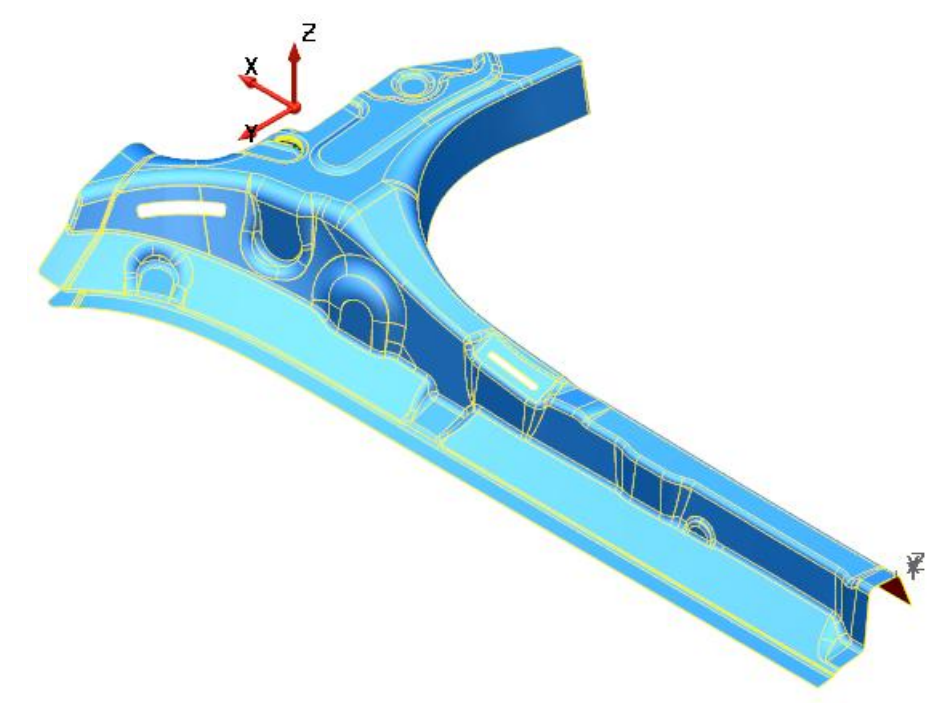

Click Solid from selected surfaces

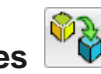

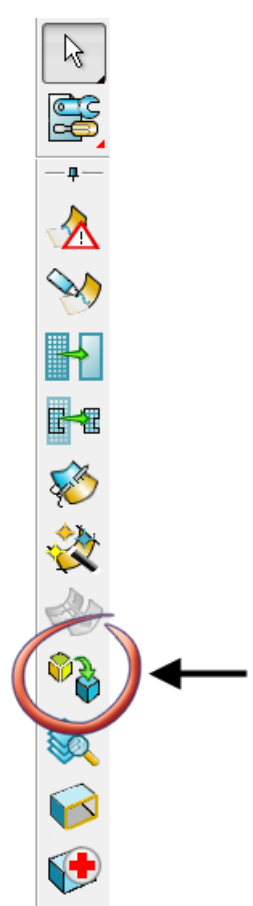

Click **Yes**. in the **Query** dialog.

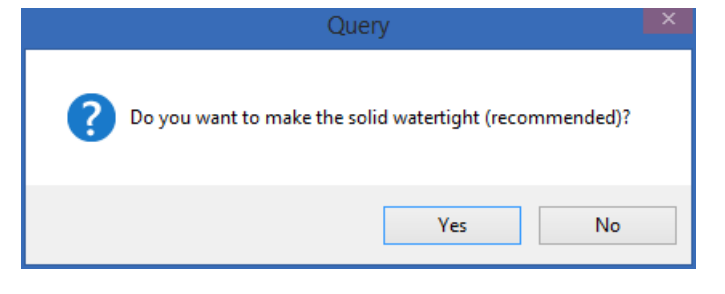

The model is checked. The holes in the model are found automatically and the results displayed in the dialog shown below:

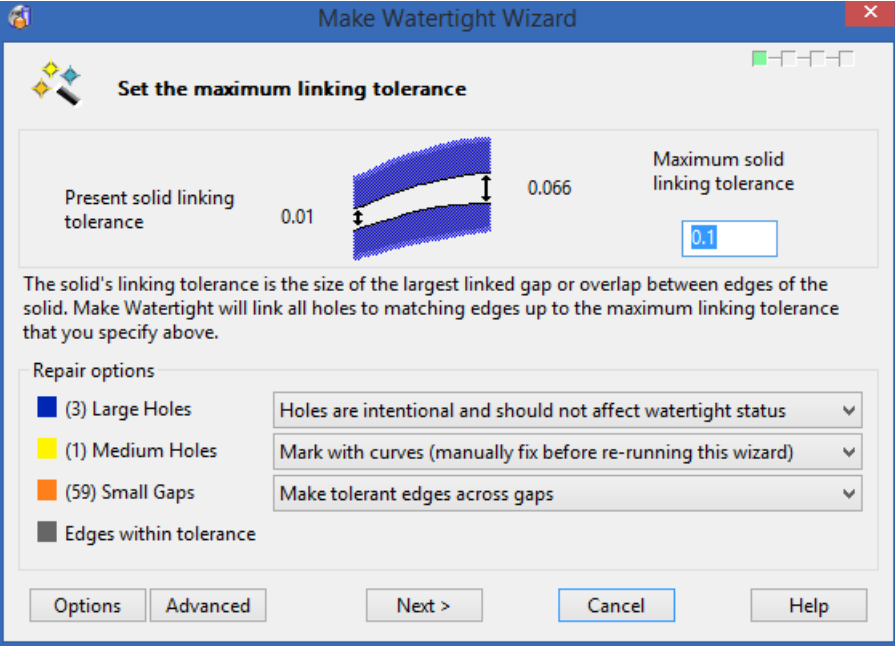

- **10** Click **Advanced**.
- **11** The next page of the wizard is displayed.
- **12** Click **Healing** to deselect the option.

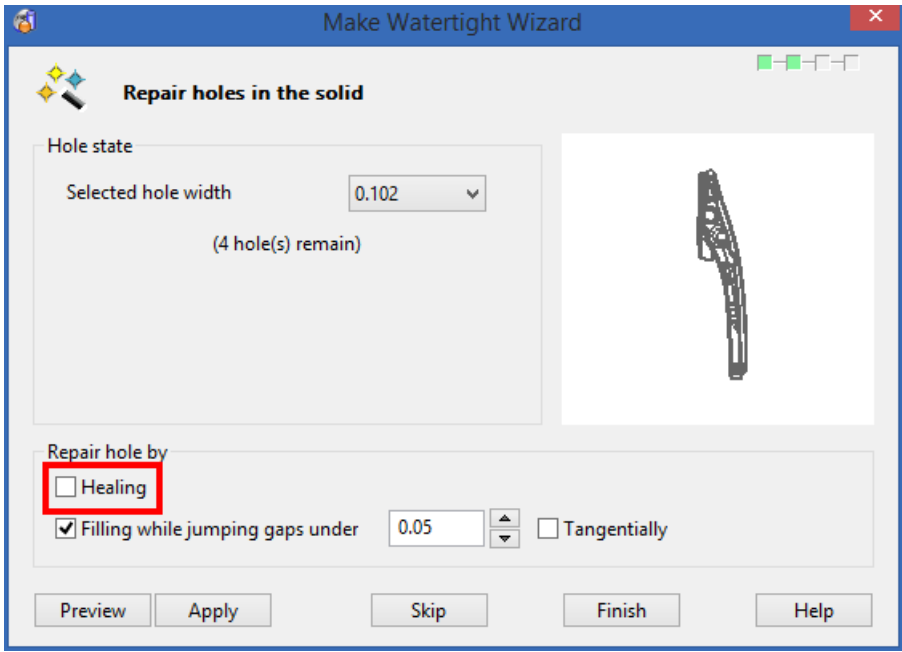

Select the hole, shown in the image below:

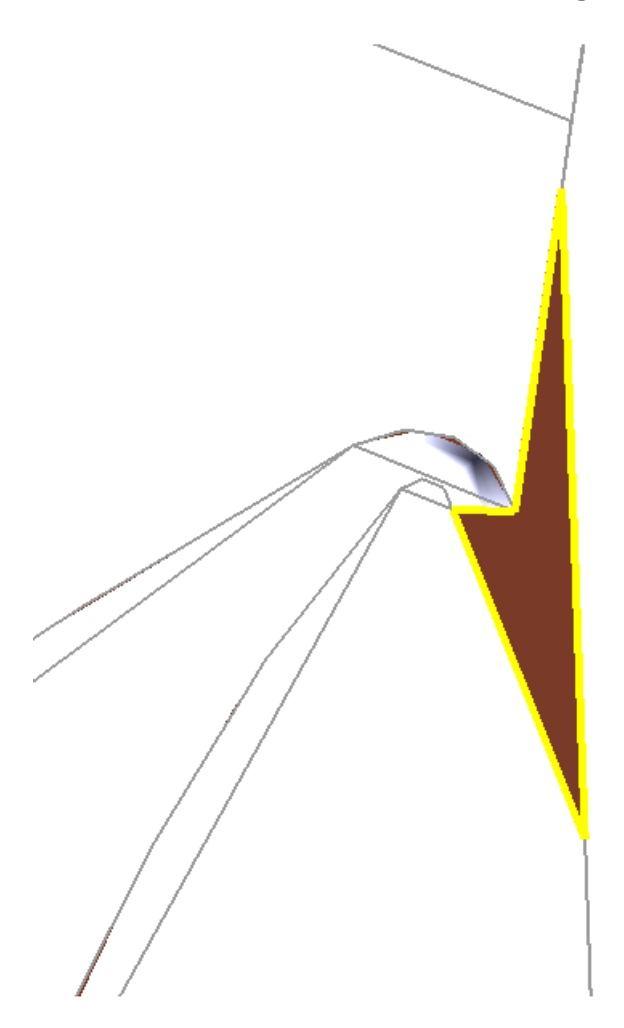

#### Click **Apply** on the dialog.

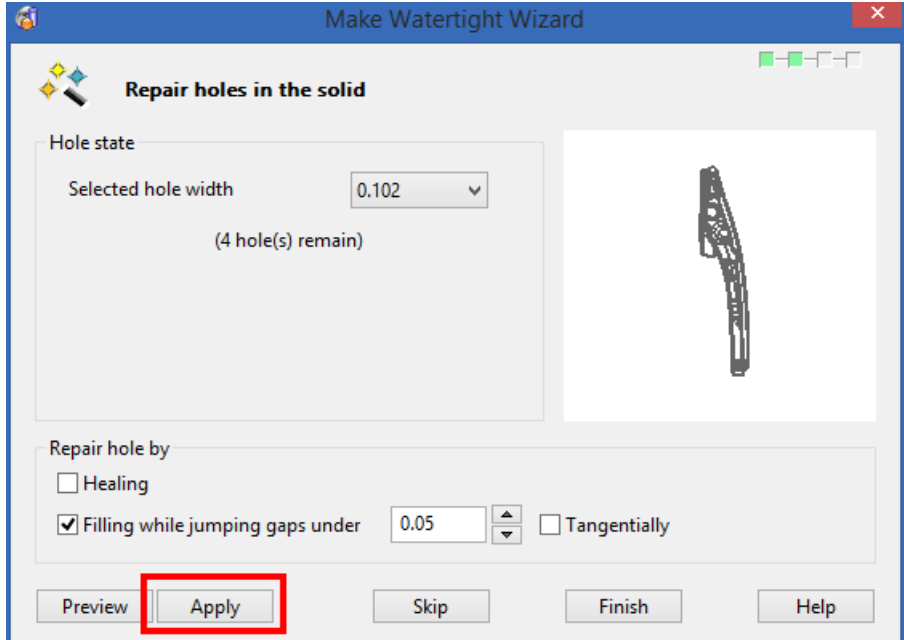

#### Click **Apply**.

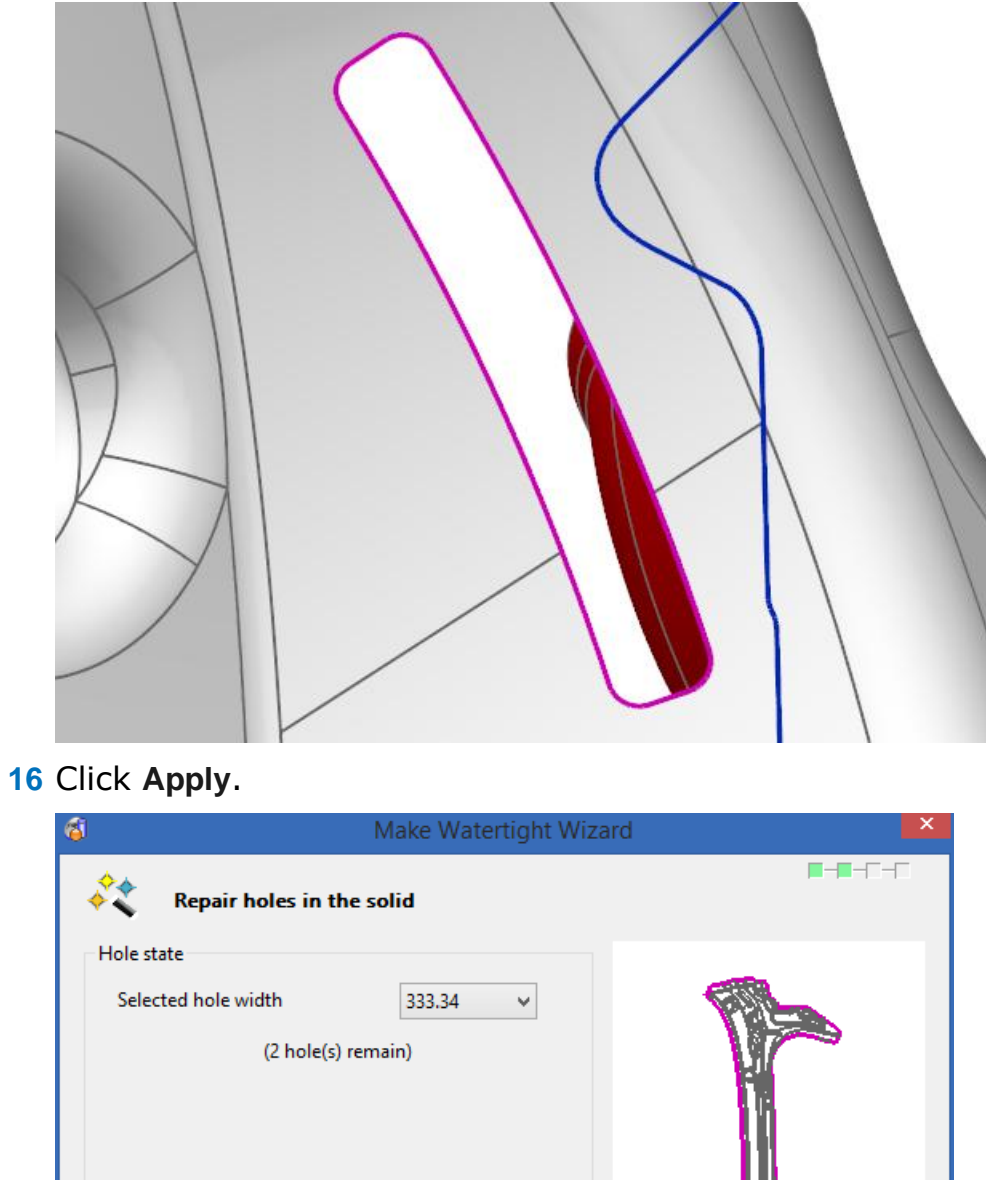

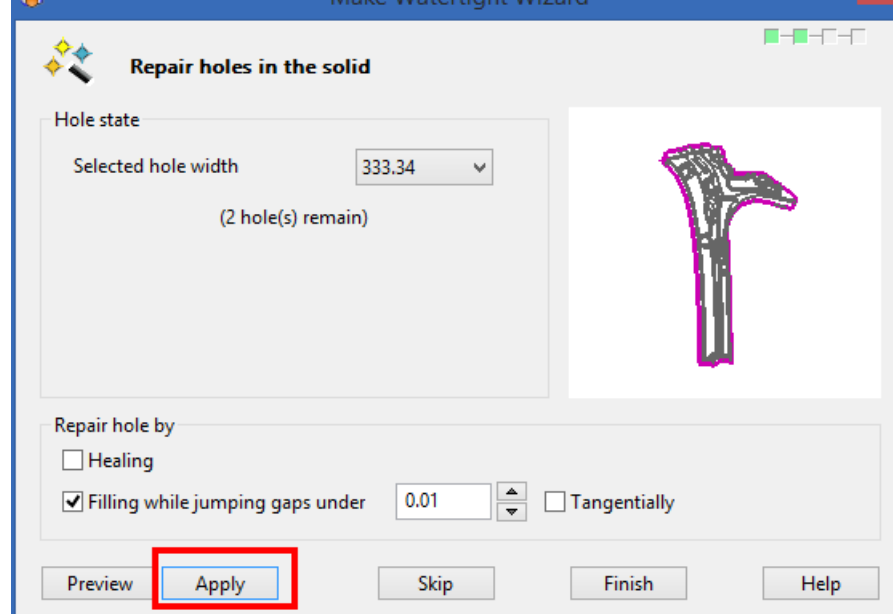

Click **Finish** as the last large hole is the outside of the model.

#### Click **Next**.

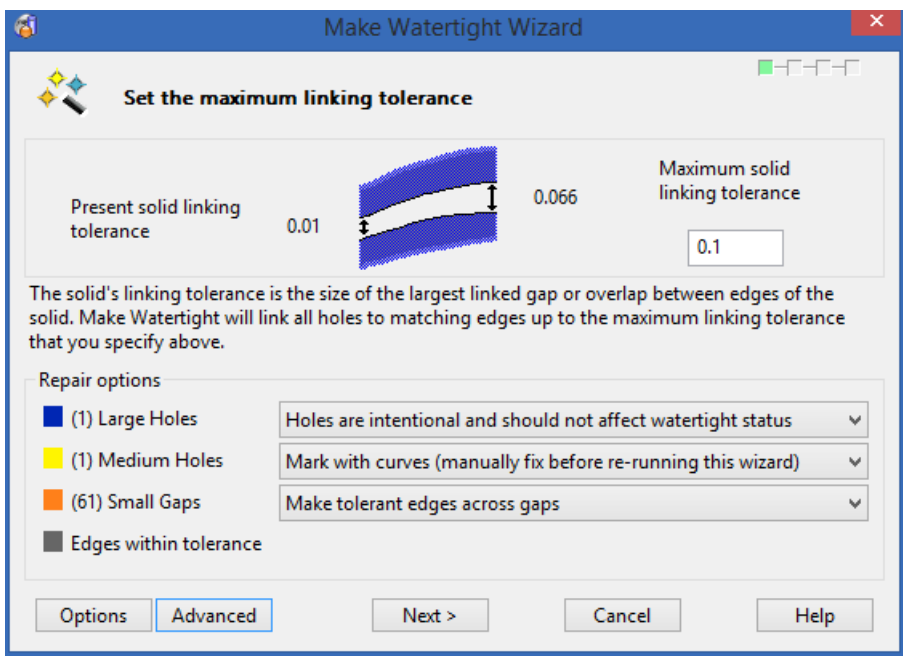

#### Click **Finish**.

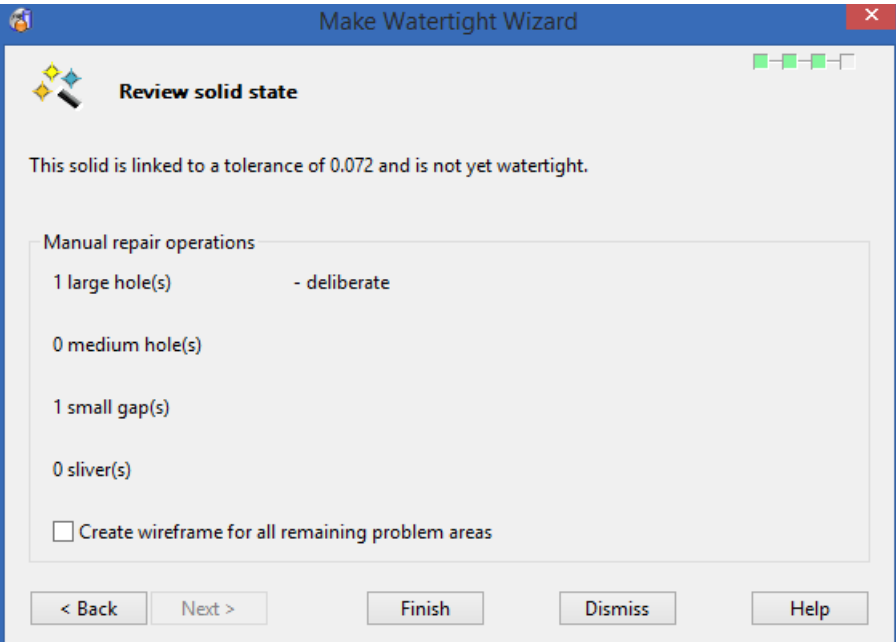

**20** The results as shown in the model shown below:

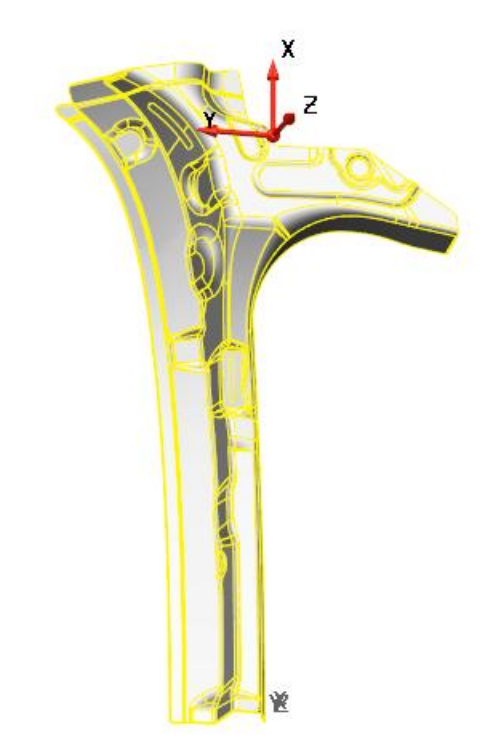

## <span id="page-60-0"></span>**16. Exit Surface modelling**

1 Click on the main toolbar to return to **PowerMILL**.

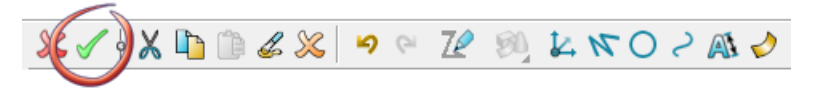

- **2** Click **Plain shade** .
- **3** Click Save

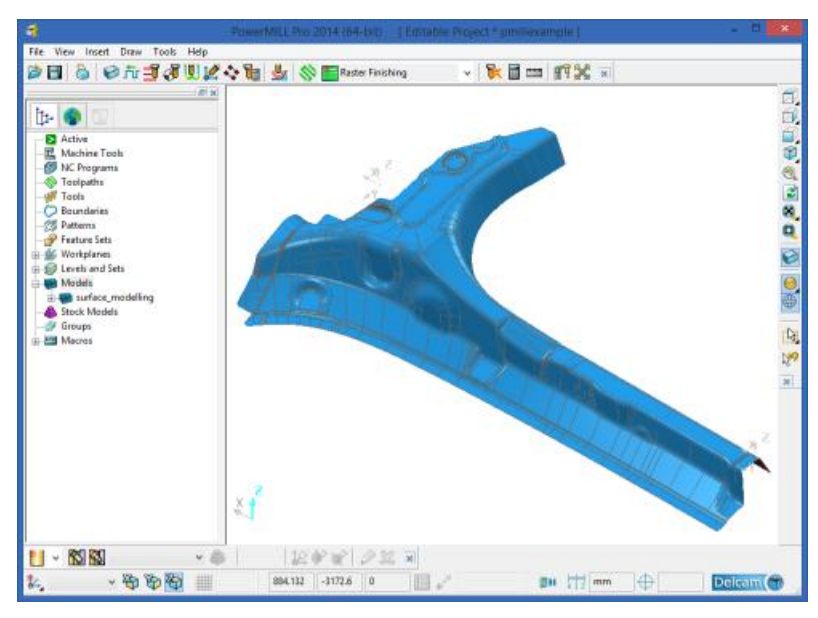

# <span id="page-61-0"></span>**Summary**

You have modified surfaces using PowerMILL Modelling **You have done the following:**

- **Saved a project file in PowerMILL**
- **Started surface modelling**
- Fixed undercut areas of your model
- **Recreated surfaces to change the draft angle**
- Removed holes using trimming tools and Make Watertight Wizard
- **Returned the fixed model to PowerMILL**